# 项目一

# 创建网站 "我的绿色家园" (网页初识)

# 一、 项目简介

随着互联网的飞速发展, 网络早已成为人们生活中重要的一部分。 作为业界领先的网页 制作软件, 无论是国内还是国外, Dreamweaver 都深受广大网页初学者和网页设计工作者的 青睐。 本项目以创建网站 "我的绿色家园" 为例, 介绍网页的基础知识、 Dreamweaver CC 2015 软件的功能及操作界面、 创建第一个网站的方法及网页制作的基本流程。

# 二、 项目目标

本项目以网站 "我的绿色家园" 为例, 了解网页的基础知识、 Dreamweaver 2021 软件的 功能及操作方法, 掌握创建和管理站点的方法, 掌握网页制作的基本流程。

通过本项目的学习, 初步建立网页和网站建设的思路, 激发学习乐趣, 培养乐于思考和 探索的品质。

# 三、 工作任务

根据网站制作的基本流程, 以任务驱动的方式, 将本项目分为以下两项任务: ①初识 Dreamweaver 2021。 ②创建网站 "我的绿色家园"。

# 任务一 初识 Dreamweaver 2021

# (一) 任务描述

通过以下两个步骤的操作实践来认识 Dreamweaver 2021 的工作界面和掌握网页制作的流 程, 效果如图 1.1.1 所示。

①初识 Dreamweaver 2021 的工作界面。 ②熟悉网页制作的流程。

# (二) 任务目标

通过任务操作, 了解 Dreamweaver 2021 的功能和工作界面, 熟悉 Dreamweaver 的视图、 菜单、 面板等, 熟悉网页制作的流程。

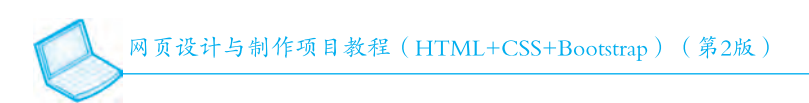

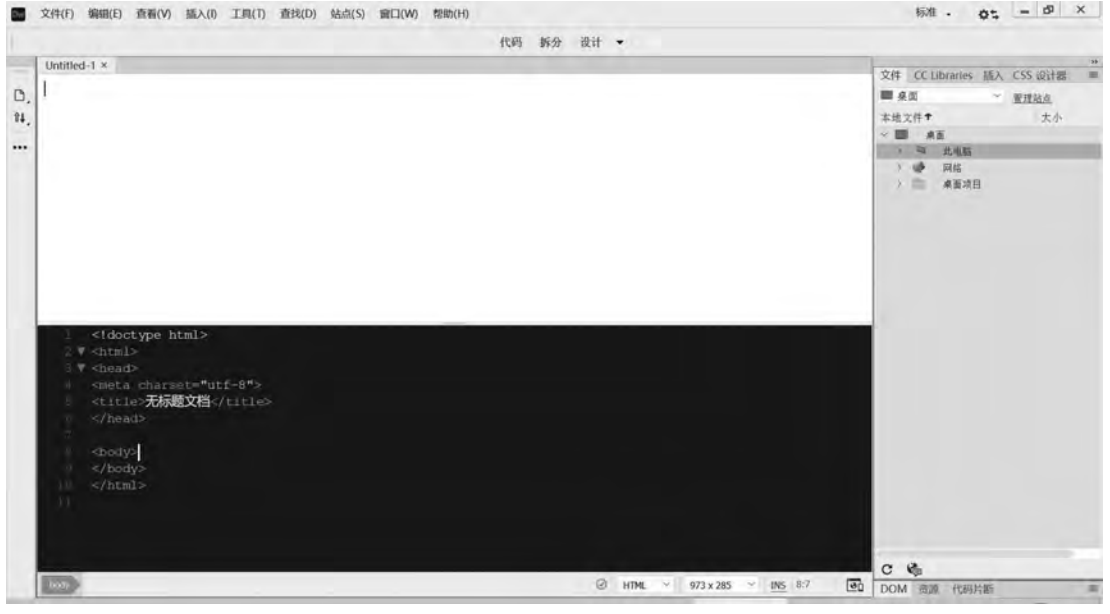

图 1.1.1 Dreamweaver 2021 的工作界面

(三) 知识准备

# 知识准备一 了解网页和网站的基础知识

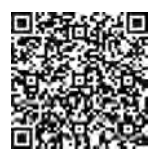

扫码查看 彩图效果

在网络技术高速发展的今天, 网站已经成为一个自我展示和宣传的平 台, 一个网站是由多个相互关联的网页构成的。 一般网页上都会有文本和图像信息, 复杂一 些的网页上还会有声音、 视频、 动画等多媒体。 要制作出精美的网页, 不仅需要熟练使用软 件, 还需要掌握一些网页设计制作的相关知识。

# $1.$  互联网和  $WWW$

互联网是一组彼此连接的计算机, 也称为网络。 全世界所有计算机通过传输控制协议 (Transmission Control Protocol/Internet Protocol, TCP/IP 协议) 进行交流、娱乐, 共同完成 工作。

人们熟悉的 WWW, 即 World Wide Web (万维网), 是互联网的一个子集, 为全世界用 户提供信息。 WWW 共享资源共有 3 种机制, 分别为 "协议" "地址" 和 HTML。 协议, 即 超文本传输协议 (Hyper Text Transfer Protocol, HTTP), 是访问 Web 资源必须遵循的规范; 地址, 即用统一定位符 ( Uniform Resource Locators, URL) 来标识 Web 页面上的资源, WWW 按照统一命名方案访问 Web 页面资源; 超文本标记语言 (HTML), 用于创建可以通 过 Web 访问的文档, 扩展名为. htm 或. html。 使用浏览器请求信息时, Web 服务器会相应地 回应请求, 它会将请求的信息发送至浏览器, 浏览器可以对从服务器发送来的信息进行 处理。

# 2 网页语言

网页语言, 即 HTML 语言 (Hyper Text Markup Language), 也就是超文本标记语言, 是

网页设计和开发领域中的一个重要组成部分, 是为 "网页创建和其他可在网页浏览器中看 到的信息" 设计的一种标记语言。 网页的本质就是超级文本标记语言, 通过结合使用其他 的 Web 技术 (如脚本语言、 公共网关接口、 组件等), 可以创造出功能强大的网页。 因而超 级文本标记语言是万维网 (Web) 编程的基础, 也就是说, 万维网是建立在超文本基础之上 的。 超级文本标记语言之所以称为超文本标记语言, 是因为文本中包含了 "超级链接" 点。

### 3 常用的浏览器

网络的时代, 浏览器更是介入互联网的重要软件, 几乎可以上网的地方都需要浏览器。 浏览器可以用于浏览新闻, 观看电视剧、 电影、 图片, 播放音乐等。 常用的浏览器有以下几 种, 如图 1.1.2 所示。

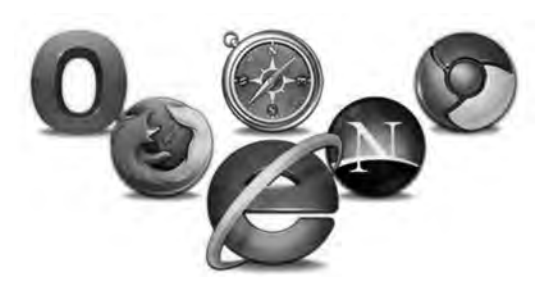

图 1 1 2 常用浏览器图标

(1) Chrome 浏览器

Chrome 浏览器由谷歌公司开发, 测试版本在 2008 年发布。 虽然是比较年轻的浏览器, 但是却以良好的稳定性、 快速、 安全性获得使用者的青睐。 本教材中的案例网站均用 Chrome 浏览器进行调试, 其对 CSS3 的支持较好。

(2) IE 浏览器 (Internet Explorer)

IE 浏览器是世界上使用最广泛的浏览器, 它由微软公司开发, 预装在 Windows 操作系 统中, 装完 Windows 系统之后就会有 IE 浏览器。 目前最新的 IE 浏览器的版本是 IE 11。

(3) Safari 浏览器

Safari 浏览器由苹果公司开发, 它也是使用得比较广泛的浏览器之一。 Safari 预装在苹果 操作系统当中, 从 2003 年首发测试以来, 到现在已经十多个年头, 其是苹果系统的专属浏 览器, 现在其他的操作系统也能安装 Safari。

(4) Firefox 浏览器

Firefox 浏览器是一个开源的浏览器, 由 Mozilla 资金会和开源开发者一起开发。 由于是 开源的, 所以它集成了很多小插件, 开源拓展很多功能。 其发布于 2002 年, 也是世界上使 用率前五的浏览器。

(5) Opera 浏览器

Opera 浏览器是由挪威一家软件公司开发的, 该浏览器始创于 1995 年, 目前其最新版本 是 Opera 20。 它有着快速、 小巧的特点, 还有绿色版的, 属于轻灵的浏览器。

(6) 其他浏览器

如 QQ 浏览器、 搜狗高速浏览器、 傲游浏览器 3、 360 极速浏览器、 猎豹浏览器、 百度 浏览器等, 大多是基于 IE 内核开发的, 如图 1.1.3 所示。

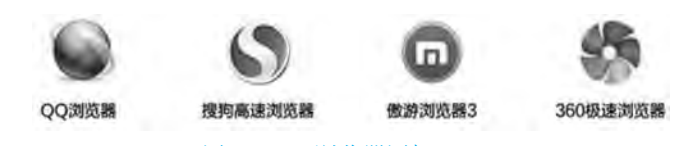

图 1.1.3 浏览器图标 LOGO

### 4 网页和网站

网页实际上就是一个 HTML 文件, 这个文件存放在世界上某个地方的某一台计算机中, 并且这台计算机必须与互联网相连接。 网页是由网址 (URL, 例如 www. sina. com) 来识别 与存取的。 在浏览器的地址栏中输入网页的地址后, 经过复杂而又快速的程序解析 (域名 解析系统) 后, 网页文件就会被传送到计算机中, 然后再通过浏览器解释网页的内容, 最 后展现在浏览者的眼前。

网页是 Internet 中最基本的信息单位, 是构成网站的基本元素, 是把文字、 图形、 声音及 动画等各种多媒体信息相互连接起来的一种信息表达方式, 是承载各种网站应用的平台。 通常 情况下, 网页中有文字和图像等基本信息, 有些网页中还有声音、 视频和动画等多媒体内容。 网页一般由网站 LOGO、 搜索栏、 广告栏、 导航栏和信息栏等部分组成, 如图 1 1 4 所示。

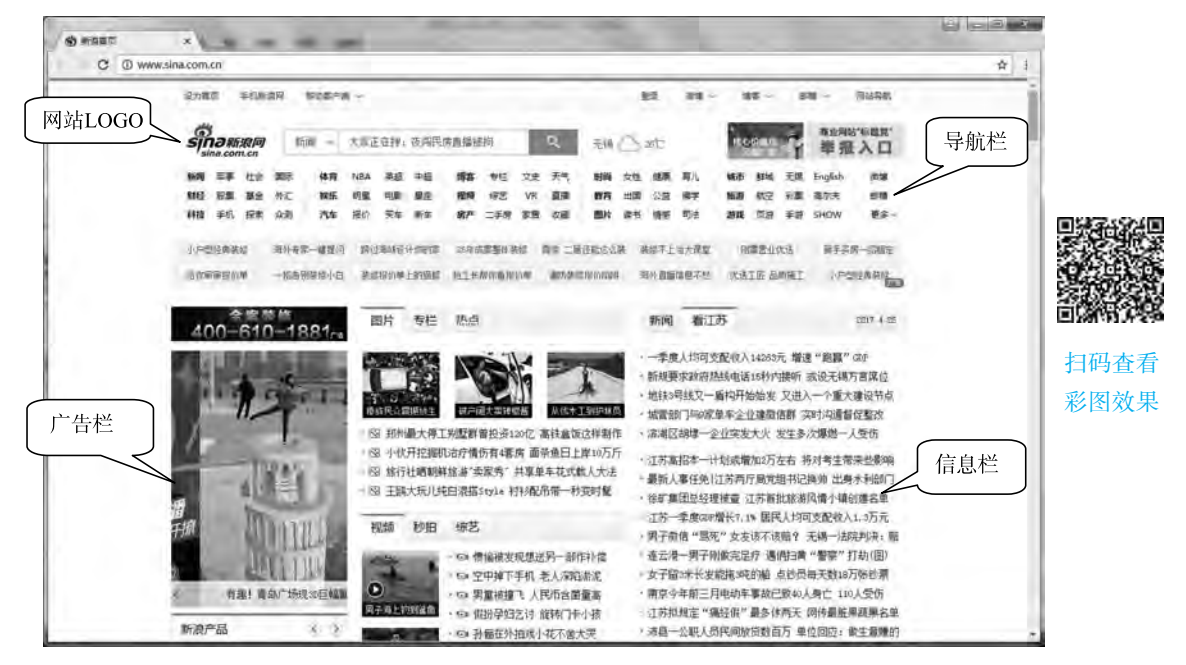

图 1.1.4 网页的组成部分

网站主要由网页集合而成, 而通过浏览器看到的画面就是网页, 同样可以理解为: 网站 是由许多 HTML 文件集合而成的。 究竟多少网页集合在一起才能称作网站, 这并没有规定, 即使只有一个网页, 也能称为网站。

### 5 主页和首页

在访问一个网站时, 首先映入眼帘的网页一般称为网站的首页。 有些网站的首页具有欢 迎访问者的作用, 有的是体现网站的个性, 也有的是进行网站语言的选择等。 首页只是网页

的开场页, 单击首页上的文字或图片, 即可打开网站的主页, 而首页也随之关闭。 网站首 页、主页如图 1.1.5 和图 1.1.6 所示。

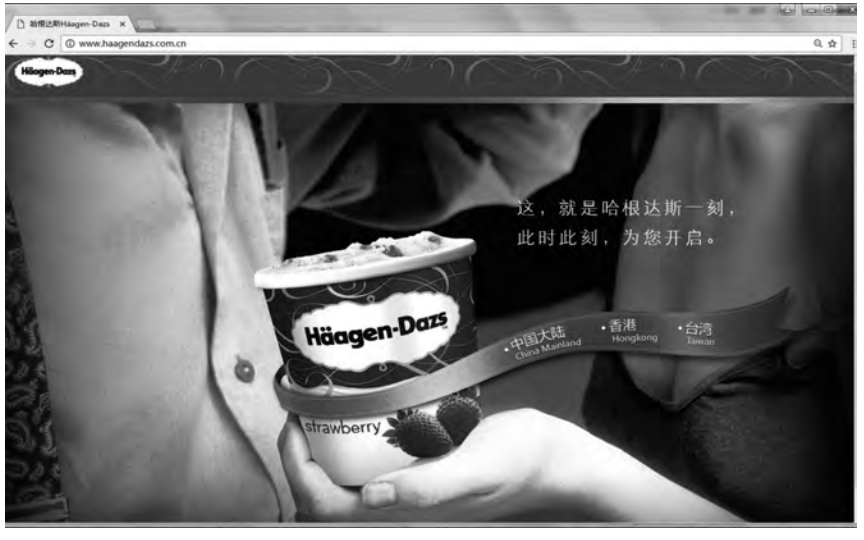

图 1.1.5 网站首页效果图

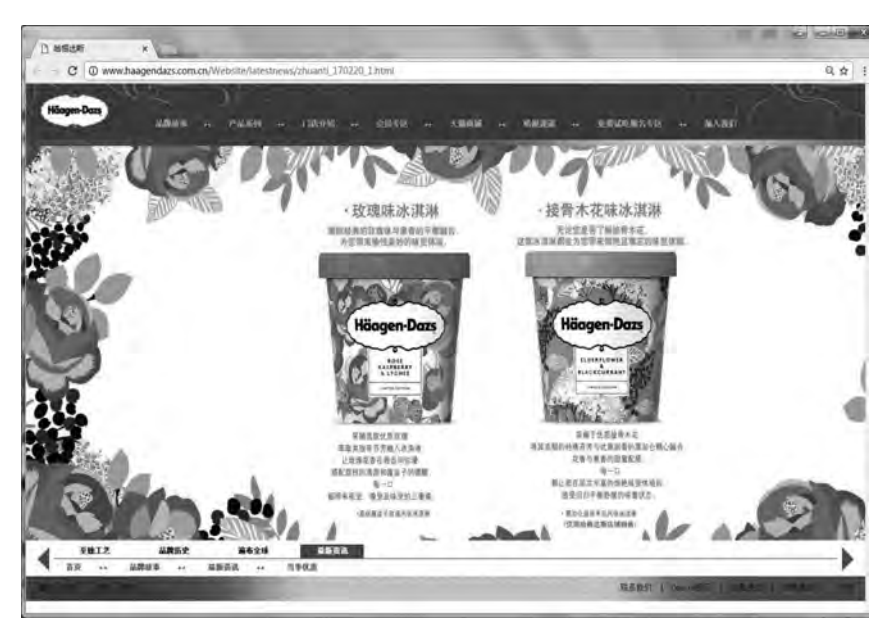

图 1.1.6 网站主页效果图

网站主页与首页的区别在于, 主页设有网站的导航栏, 是所有网页的链接中心。 但多数 网站的首页与主页通常合为一个页面, 省略了首页而直接显示主页, 这种情况下, 首页与主 页指的是同一个页面。

# 6 静态网页和动态网页

静态网页是相对于动态网页而言的, 并不是说网页中的元素都是静止不动的。 静态网页是 指浏览器与服务器端不发生交互的网页, 网页中的 GIF 动画、 Flash 等多媒体元素都会发生变 化。 访问者只能被动地浏览网站建设提供的网页内容, 网页内容不会发生变化, 除非网页设计 者修改了网页的内容。 静态网页不能实现和浏览网页的用户之间的交互, 信息流向是单向的。

静态网页的执行过程大致为:

①浏览器向网络中的服务器发出请求, 指向某个静态网页。

②服务器接到请求后, 将请求传输给浏览器, 此时传送的只是文本文件。

③浏览器接到服务器传来的文件后解析 HTML 标签, 将结果显示出来。

动态网页除了静态网页中的元素外, 还包括一些应用程序, 这些程序需要浏览器与服务 器之间发生交互行为, 并且应用程序的执行需要服务器中的应用程序服务器才能完成。 动态 网页可以是纯文本内容的, 也可以是包含各种动画内容的, 这些只是网页具体内容的表现形 式。 无论网页是否具有动态效果, 采用动态网站技术生成的网页都称为动态网页, 如用户注 册、 用户登录、 搜索查询、 用户管理、 订单管理等。 信息流向是双向的。

动态网页是与静态网页相对应的, 静态网页的 URL 后缀是以. htm、. html、. shtml、. xml 等 常见形式出现的, 而动态网页的 URL 后缀是以. asp、. jsp、. php、. perl、. cgi 等形式出现的。

7. 网站的类型

按照网站主体性质的不同, 分为政府网站、 企业网站、 商业网站、 教育科研机构网站、 个人网站、 其他非营利机构网站及其他类型等。 按照网站功能, 划分为:

(1) 产品 (服务) 查询展示型网站

本类网站的核心目的是推广产品 (服务), 是企业的产品 "展示框"。 利用网络的多媒 体技术、 数据库存储查询技术、 三维展示技术, 配合有效的图片和文字说明, 将企业的产品 (服务) 充分展现给新老客户, 使客户能全方位地了解公司产品。 与产品印刷资料相比, 网 站可以营造更加直观的氛围和产品的感染力, 促使商家及消费者对产品产生采购欲望, 从而 促进企业销售。

(2) 品牌宣传型网站

本类网站非常强调创意设计, 但不同于一般的平面广告设计。 网站利用多媒体交互技 术、 动态网页技术, 配合广告设计, 将企业品牌在互联网上发挥得淋漓尽致。 本类网站着重 展示企业 CI、 传播品牌文化、 提高品牌知名度。 对于产品品牌众多的企业, 可以单独建立 各个品牌的独立网站, 以便市场营销策略与网站宣传统一。

(3) 企业涉外商务网站

通过互联网对企业各种涉外工作提供远程、及时、准确的服务, 是本类网站的核心目 标。 本类网站可实现渠道分销、 终端客户销售、 合作伙伴管理、 网上采购、 实时在线服务、 物流管理、 售后服务管理等, 它将更进一步地优化企业现有的服务体系, 实现公司对分公 司、 经销商、 售后服务商、 消费者的有效管理, 加速企业的信息流、 资金流、 物流的运转效 率, 降低企业经营成本, 为企业创造额外收益, 降低企业经营成本。

(4) 网上购物型网站

通俗地说, 就是实现在网上买卖商品, 购买的对象可以是企业 (B2B), 也可以是消费 者 (B2C)。 为了确保采购成功, 该类网站需要有产品管理、 订购管理、 订单管理、 产品推 荐、 支付管理、 收费管理、 送发货管理、 会员管理等基本系统功能。 复杂的物品销售、 网上 购物型网站还需要建立积分管理系统、 VIP 管理系统、 客户服务交流管理系统、 商品销售分 析系统及与内部进销存 (MIS、 ERP) 打交道的数据导入/ 导出系统等。

(5) 企业门户综合信息网站

本类网站是所有各企业类型网站的综合, 是企业面向新老客户、 业界人士及全社会的窗 口, 是目前最普遍的形式之一。 该类网站的内容主要是企业日常的涉外工作, 包括营销、 技 术支持、 售后服务、 物料采购、 社会公共关系处理等。

(6) 沟通交流平台

利用互联网, 将分布在全国的生产、 销售、 服务和供应等环节联系在一起, 改变过去利 用电话、 传真、 信件等传统沟通方式。 可以对不同部门、 不同工作性质的用户建立无限多个 个性化网站; 提供内部信息发布、 管理、 分类、 共享等功能; 汇总各种生产、 销售、 财务等 数据; 提供内部邮件、 文件传递、 语音、 视频等多种通信交流手段。

(7) 政府门户信息网站

利用政务网 (或称政府专网) 和内部办公网络建立的内部门户信息网, 是为了方便办 公区域以外的相关部门 (或上、 下级机构) 互通信息、 统一数据处理、 共享文件资料而建 立的。

8 网站设计与制作的流程

规范的网站建设应遵循一定的流程, 合理的流程可以最大限度地提高工作效率。 网站建 设流程主要由规划设计阶段、 实施发布阶段、 评价阶段组成, 如图 1 1 7 所示。

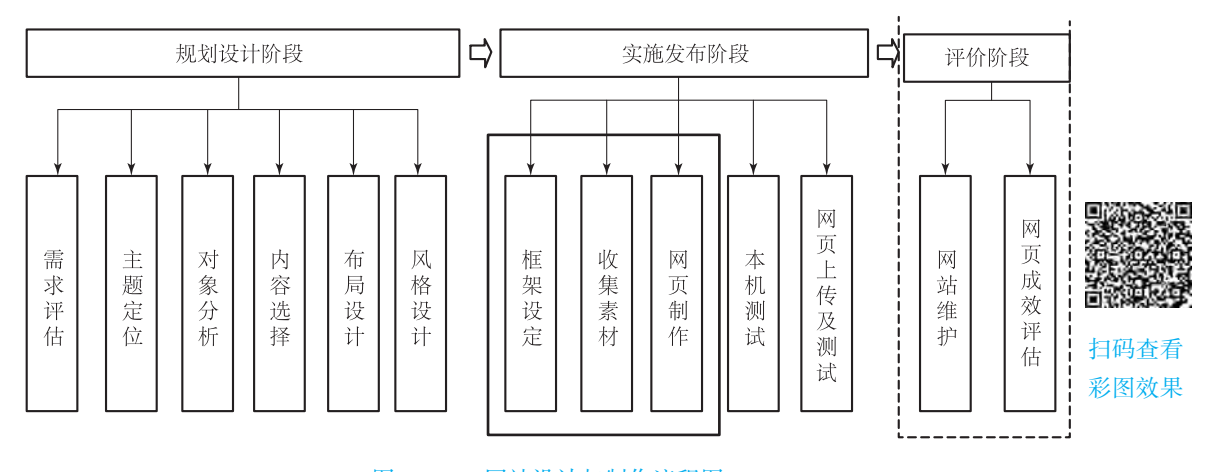

图 1.1.7 网站设计与制作流程图

### 9. 网页设计技术的演进历史

世界第一个网站是由英国物理学家蒂姆 (Tim Berners - Lee) (图 1 1 8) 在欧洲粒子物 理研究所 (CERN) 时发明的, 当初成立的目的, 是让世界各地的物理学家可以方便地交换 研究资料, 后来 CERN 在 1993 年 4 月 30 日决定以免授权费的方式, 将 WWW (World Wide Web) 与全世界同享。 30 年前诞生的 CERN 的网页只运用了简单的 URL、 HTTP 和 HTML, 这样的创举改变了全世界的网路世界, 也让蒂姆在 2002 年入选 "BBC 最伟大的 100 名英国 人"。 在网际网络真正开始之时, 黑色的界面仅能显示单色的像素。 当时的网页设计仅能使 用字符和空格排列组合。 虽然图形化的界面早在 20 世纪 80 年代初就有了, 但在当时普及率并

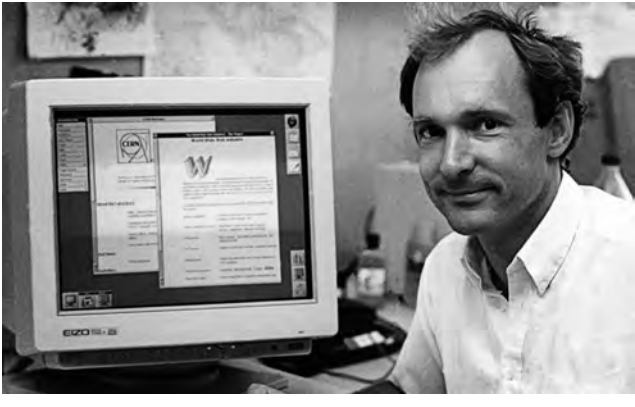

不高。 直到 90 年代, 图形化界面才真正进入千家万户。

图 1.1.8 物理学家蒂姆

1995 年, 网页的兴起、 Table 的使用、 能够显示图片的浏览器的诞生, 是促使网页设计 这个行业诞生的重要先决条件。 在当时最接近于资讯结构化的概念, 是 HTML 中已有的元 素: 表格 (Table)。 在表格中嵌套表格, 将静态的表格和动态的表格以巧妙的方式结合到一 起, 在那个时代这种方法大为流行。 网页设计所面临的另外一个问题, 就是如何保持网页脆 弱的结构。 也正是因为这种需求, 切片设计 (Slicing Design) 逐渐流行起来。 设计师创建出 漂亮的网页排版, 开发者将整个设计稿切片, 找出呈现设计的最佳方法。 另外, 表格也有好 用的地方, 比如垂直对齐、 以像素为单位或者以百分比来控制对齐。 在当时, 表格是近乎栅 格系统一样的灵活的设计神器, 也正因为如此, 那个时代的开发者并不喜欢前端的代码。

1995 年, JavaScript 解决了 HTML 的一些局限。 举个例子, 如果想写个弹出窗, 或者想 动态修改某些对象的顺序, HTML 不行, 但是 JavaScript 可以。 当时背景图像、 GIF 动画、 闪 烁文字、 计数器等工具迅速成为网页的噱头。 不过 JavaScript 的主要问题在于, 它处于整 个网页布局的顶层, 并且需要单独加载。 很多时候它仅仅被当作一个简单的补丁, 但如 果使用得当, JavaScript 可以非常强大。 今天, 如果 CSS 能实现同样的功能, 会尽量避免使 用 JavaScript。 不可否认的是, JavaScript 本身确实很强大, 前端常用的 jQuery、 后端的 Node. js, 都是不可多得的好东西。

1996 年, Flash 自由的黄金年代。 Flash 为网页开发者/ 设计师带来了前所未有的自由, 它打破了之前网页设计固有的限制。 设计师可以随心所欲地在网页上展现任何形状、 排版、 动画和互动, 也可以使用任何喜欢的字体。 所有的这一切最终会被打包成一个文件, 然后被 发送到浏览器端显示出来。 这也意味着, 用户只需要拥有最新的 Flash 插件和些许等待时 间, 就可以享有一个魔术般的网页。 这是启动页面 (splash pages)、 介绍动画及各种交互特 效的黄金时代。 不幸的是, 这种设计并不开放, 也不利于搜寻, 还消耗大量的运算能力。 2007 年, 当苹果发布他们的第一台 iPhone 时, 就决定彻底放弃 Flash, 也正是在这个时候, Flash 在网页设计领域逐渐被 HTML5 取代。

1998 年, CSS (Cascading Style Sheets) 出现。 CSS 与 Flash 约同期出现, 是一种更好的 网页结构化设计工具。 CSS 的基本概念是将网页内容和设计样式分开管理, 所以网页的外观 和排版等属性将会在 CSS 中被定义, 但内容依然保留在 HTML 中。 早期版本的 CSS 并没有

现在那么灵活, 它最大的障碍在于许多浏览器还没来得及接纳这一新技术, 对于开发者而 言, 这是一件令人头疼的事情。 需要明确说明的是, CSS 并非全新的编程语言, 它仅仅是一 种声明性语言。

2007 年, Grid Syste iPhone 问世。 在手机上浏览网页本就是一种全新的挑战, 设计师除 了要为不同尺寸的屏幕装置设计不同的排版布局, 还面临着内容控制的问题: 小屏幕上展示 的内容是和桌面端一样多, 还是需要单独抽离开来? 桌面端网页上的广告要如何在手机上呈 现? 加载速度也是一个大问题, 行动装置的网络加载速度不够快, 且桌面端网页会消耗大量 的流量。 第一个重大的改进是栅格系统的出现。 960 栅格系统或 12 栅格系统被设计师们广泛 接纳, 甚至成为许多设计师最常用的设计工具。 各种常见的设计元素诸如表格、 导航、 按钮被 标准化为可复用的套件, 构成了视觉元素库。 其中最典型的代表就是 Bootstrap 和 Foundation, 它们使网站和 APP 之间的界限逐渐模糊。 它们也不是没有缺点, 借助这些元素库设计出来的 网页往往大同小异, 并且网页设计师要想使用它们, 还得深入了解相关的代码知识。

2010 年, RWD 响应式网页设计 (Responsive Web Design) 出现。 设计师 Ethan Marcotte 决定挑战传统的网页设计, 让网页在内容不变的前提下, 版面布局随着显示器尺寸的变化而 变化, 将这种设计命名为 RWD 响应式网页设计。 设计师只需要 HTML 和 CSS 就可以实现这 种功能。 对于设计师而言, RWD 响应式网页设计意味着为手机设计许多不同的布局。 对于 用户而言, RWD 响应式网页设计就意味着这个网页可以在手机上完美浏览。 对于开发者而 言, RWD 响应式网页设计意味着如何控制好网站图片在行动端和桌面端, 以及在不同情形 和语义下, 拥有良好的下载速度和呈现效果。 简而言之, 就是一个网站能在任何情况下良好 展现, 且更利于搜寻引擎优化。

2010 年, Flat Design 扁平化设计出现。 以往的设计耗费太多时间在繁杂的设计上, 如不 必要的阴影、 纹理、 装饰等, 现今开始抛弃复杂的光影效果, 设计开始化繁为简, 回归到设 计的根本, 专注于内容呈现方面。 将复杂的效果淡化后, 这些简化的视觉元素就是所谓的扁 平化设计。 充满光影特效的按钮被扁平化的图标所替代, 向量图 SVG 和图标字体 Font icon 开始被广泛使用, 简约的界面与流畅的操作, 给使用者带来更直觉的设计。

2014 年, 网页设计璀璨的未来。 网页设计演化至今, 目的在于呈现直觉的内容、 快速 地传递信息。 在许多设计平台上, 设计师只需要在屏幕上移动不同的控件, 就可以生成整洁 的代码, 并且这些代码非常灵活, 可控度极高, 开发者无须担心浏览器兼容性, 可以专注于 更加实际的问题! 网页设计的概念与技术不断推陈出新。 在 CSS 中新诞生的属性, 如 vh 和 vw (viewport height 和 viewport width), 使网页元素的定位控制更加灵活、 自由。 此外, 影片 型网站、 向量图形 SVG 与图标字体 Font icon 等技术使网站效能更加优化。

- 10 网页制作的工具
- (1) 基础级软件
- 1) Microsoft FrontPage

如果对 Word 很熟悉, 那么相信用 FrontPage 进行网页设计一定会非常顺手。 使用 FrontPage制作网页, 能真正体会到 "功能强大, 简单易用" 的含义。 页面制作由 FrontPage 中的 Editor 完成, 其工作窗口由 3 个标签页组成, 分别是 "所见即所得" 的编辑页、 HTML 代码编辑页和预览页。 FrontPage 带有图形和 GIF 动画编辑器, 支持 CGI 和 CSS。 向导和模板

都能使初学者在编辑网页时感到更加方便。

2) Netscape 编辑器

Netscape Communicator 和 Netscape Navigator Gold 3 0 版本都带有网页编辑器。 如果喜欢 用 Netscape 浏览器上网, 使用 Netscape 编辑器将非常简单方便。 用 Netscape 浏览器显示网页 时, 单击 "编辑" 按钮, Netscape 就会把网页存储在硬盘中, 然后就可以编辑了。 也可以像 使用 Word 那样编辑文字、 字体、 颜色, 改变主页作者、 标题、 背景颜色或图像, 插入链接, 定义文档编码, 插入图像, 创建表格等, 但 Netscape 编辑器不支持表单创建、 多框架创建。

Netscape 编辑器是网页制作初学者很好的入门工具。 如果网页主要是由文本和图片组成 的, Netscape 编辑器将是一个轻松的选择。 如果对 HTML 语言有所了解, 能够使用 Notepad 或 Ultra Edit 等文本编辑器来编写少量的 HTML 语句, 也可以弥补 Netscape 编辑器的一些不足。

3) Adobe Pagemill

Pagemill 功能不算强大, 但使用起来很方便, 适合初学者制作较为美观, 但不是非常复 杂的主页。 如果主页需要很多框架、 表单和 Image Map 图像, 那么 Adobe Pagemill 是首选。 Pagemill 另一大特色是有一个剪贴板, 可以将任意多的文本、 图形、 表格拖放到里面, 需要 时再打开, 很方便。

4) Claris Home Page

如果使用 Claris Home Page 软件, 可以在几分钟之内创建一个动态网页。 这是因为它有 一个很好的创建和编辑 Frame (框架) 的工具, 不必花费太多的力气就可以增加新的 Frame (框架)。 并且 Claris Home Page 3 0 集成了 FileMaker 数据库, 增强的站点管理特性还允许检 测页面的合法连接, 不过对 Image Map 图像的处理不完全。

(2) 中级网页制作软件

如果对网页设计已经有了一定的基础, 对 HTML 语言又有一定的了解, 那么可以选择下 面的几种软件来设计的网页。

1) Dreamweaver

Dreamweaver 是本书中运用到的网页制作的软件, 它包括可视化编辑、 HTML 代码编辑的 软件包, 并支持 ActiveX、 JavaScript、 Java、 Flash、 ShockWave 等, 并且它还能通过拖曳从头到 尾制作动态的 HTML 动画, 支持动态 HTML (Dynamic HTML) 的设计, 使页面没有 plug - in 也能够在 Netscape 和 IE 浏览器中正确地显示页面的动画。 同时, 它还提供了自动更新页面信 息的功能。 Dreamweaver 还采用了 Roundtrip HTML 技术。 这项技术使网页在 Dreamweaver 和 HTML 代码编辑器之间进行自由转换, HTML 句法及结构不变。 这样, 专业设计者可以在不改 变原有编辑习惯的同时, 充分享受到可视化编辑带来的益处。 Dreamweaver 最具挑战性和生命 力的是它的开放式设计, 这项设计使任何人都可以轻易扩展它的功能。

2) Fireworks

Fireworks 是第一款完全为 Web 制作者们设计的软件, 使 Web 作图发生了革命性的变 化。 Fireworks 是专为网络图像设计而开发的, 其能够自动切图, 生成鼠标动态感应的 JavaScript。 Fireworks 具有十分强大的动画功能和一个几乎完美的网络图像生成器 (Export 功能) 。 它增强了 Dreamweaver 的联系, 可以直接生成 Dreamweaver 的 Libaray, 甚至能够 导出为配合 CSS 式样的网页及图片。

3) Flash

Flash 可让网页动起来。 Flash 是用在互联网上的动态的、 可互动的 shockwave。 它的优 点是体积小, 可边下载边播放, 这样就避免了用户长时间的等待。 可以用其生成动画, 还可 在网页中加入声音, 这样就能生成多媒体的图形和界面, 并且文件所占空间却很小。 Flash 虽然不可以像一门语言一样进行编程, 但用其内置的语句并结合 JavaScript, 也可做出互动 性很强的主页来。

4) HotDog Professional

HotDog Professional 可用于制作要加入多种复杂技术的网页。 HotDog 是较早基于代码的 网页设计工具, 其最具特色的是提供了许多向导工具, 能帮助设计者制作页面中的复杂部 分。 HotDog 的高级 HTML 支持插入 marquee, 并能在预览模式中以正常速度观看。 即使首创 这种标签的 Microsoft 在 FrontPage 中也未提供这样的功能。 HotDog 对 plug - in 的支持也远超 过其他产品, 它提供的对话框允许以手动方式为不同格式的文件选择不同的选项, 但对中文 的处理不是很方便。

5) HomeSite

HomeSite 可用于制作可完全控制页面进程的网页。 Allaire 的 HomeSite 是一个小巧而全 能的 HTML 代码编辑器, 有丰富的帮助功能, 支持 CGI 和 CSS 等, 并且可以直接编辑 Perl 程序。 HomeSite 工作界面繁简由人, 根据习惯, 可以将其设置成像 Notepad 那样简单的编辑 窗口, 也可以在复杂的界面下工作。 HomeSite 更适合那些比较复杂和精彩页面的设计。 如果希 望能完全控制页面的制作进程, HomeSite 是最佳选择。 不过对于初学者来说, 其过于复杂。

6) HotMetal Pro

HotMetal Pro 可用于制作具有强大数据嵌入能力的网页。 HotMetal 既提供 "所见即所得" 图形制作方式, 又提供代码编辑方式, 是一个令各层次设计者都不失望的软件。 但是初学者 需要熟知 HTML, 才能得心应手地使用这个软件。 HotMetal 具有强大的数据嵌入能力, 利用 它的数据插入向导, 可以把外部的 Access、 Word、 Excel 及其他 ODBC 数据提出来, 放入页 面中。 并且 HotMetal 能够把它们自动转换为 HTML 格式。 此外, 它还能转换很多格式的文 档 (如 WordStar 等), 并能在转换过程中把这些文档里的图片自动转换为 GIF 格式。HotMetal 还可以用网状图或树状图表现整个站点文档的链接状况。

(3) 高级网页制作软件

①Microsoft Visual Studio: 用于动态开发的 aspx 网页, 适合高级用户。

②Jbuilder: 用于开发 Jave Server Pages 网页, 适合高级用户。

③记事本: 记事本功能少, 软件很简单, 但是用它来制作网页仅适合高级用户。 没有任 何可视化的操作可直接制作网页, 而只能通过编写各种 HTML 代码、 CSS 代码、 JavaScript 代码和各种动态脚本制作出网页来。

### 知识准备二 Dreamweaver 2021 软件介绍

### 1. Dreamweaver 软件介绍

Dreamweaver, 简称 "DW", 中文名称 "梦想编织者", 是美国 Macromeadia 公司开发的 集网页制作和网站管理于一身的所见即所得网页编辑器。 DW 是第一套针对专业网页设计师 特别发展的视觉化网页开发工具, 利用它可以轻而易举地制作出跨越平台限制和跨越浏览器 限制的充满动感的网页。由于 Macromedia 已于 2005 年被 Adobe 并购, 故此软件现已为 Adobe 旗下产品。

之前 Macromeadia 公司推出的版本有 Dreamweaver 1、 Dreamweaver 2、 Dreamweaver 3、 Dreamweaver 4、 Dreamweaver 5、 Dreamweaver 6、 Dreamweaver MX、 Dreamweaver 8, Mac⁃ romeadia 被 Adobe 收购后, 推出的第一个版本是 Adobe Dreamweaver CS3, 随后出现了 Dreamweaver CS4、 Dreamweaver CS5、 Dreamweaver CS6、 Dreamweaver CC 2014、 Dreamweaver CC 2015、 Dreamweaver CC 2016、 Dreamweaver CC 2017, 2018 年 3 月版的 Dreamweaver (18 1 版) 等, 现已推出 2021 年 1 月版 (版本 21. 1), Adobe Dreamweaver 版本 21. 1 改进了与最新 操作系统版本 (macOS 和 Windows) 的兼容性, 修复了多项错误和安全漏洞, 并提高了文件 打开性能。 Dreamweaver 只是一个工具软件, 众多版本的使用方法类似, 各版本在功能上不 断地完善和增强, 更便捷和高效。

2 Dreamweaver 的新功能和其他增强功能

Dreamweaver 2018 年 10 月版 (版本 19 0) 以后陆续推出了一些令 Web 设计人员和开发 人员激动无比的新增功能。

(1) JavaScript 重构

Web 开发人员可以在 HTML、PHP 和 JavaScript 文档类型中重构代码。当右键单击 Dreamweaver 中的代码区域时, 可以在出现的快捷菜单中选择 "重构"。 重构中包含一些有用的 工作效率增强功能, 例如 "重命名" "提取到变量" "提取到函数" "包装在 Try Catch 中" "包含在 Condition 中" "转换为箭头函数" 和 "创建 Getter/ Setter"。

(2) 支持 ECMAScript 6

ECMAScript 是由 ECMA 国际标准化的脚本语言规范。 Dreamweaver 现在支持 ECMAScript 6 语法。 Web 开发人员可以利用 ECMAScript 6 的功能使用最新 JavaScript 更新。

(3) 新版 CEF 集成

Dreamweaver 现已与新版 Chromium Embedded Framework (CEF) 集成。 借助新版 CEF, 实时视图可以渲染使用 CSS Grid 布局设计的页面。 此外, 此更改还可以提供更好的 CSS 网 格布局查看效果。

(4) 安全性增强功能

Dreamweaver 现可提供多种安全增强功能, 使其能够支持大多数托管服务提供商。 OpenSSH 和 OpenSSL Dreamweaver 已与全新 OpenSSH (版本 7 6) 集成, 可实现与多个托管 服务器的无缝 SFTP 连接。

(5) 主屏幕定制

启动 Dreamweaver 时, 就可以打开各种教程, 帮助快速学习和理解概念、 工作流程、 提 示和技巧,可以创建新文档或打开现有文档。主屏幕的内容可以根据对 Dreamweaver 和 Creative Cloud 会员资格计划的熟悉程度而定制。

(6) 代码格式设置增强功能

根据在标签库中设置的规则, Dreamweaver 支持 PHP 文档中的 HTML 代码格式设置。 还 可以根据需要自定义 CSS、 JS 和 PHP 代码的格式设置规则。

(7) 无缝实时视图编辑

在 "实时视图编辑" 中, 生成代码、 聚焦、 编辑选项等方面的工作流程得到了进一步 改进。 借助自动同步功能, 在实时视图中所做的任何编辑都可自动与代码视图同步。

3 Dreamweaver 2021 常用菜单

Dreamweaver 2021 主菜单包含文件、 编辑、 查看、 插入、 修改、 格式、 命令、 站点、 窗 口、帮助, 如图 1.1.9 所示。

标准 · 0t = □ × ■ 文件(F) 编辑(E) 查看(V) 插入(I) 工具(T) 查找(D) 站点(S) 窗口(W) 帮助(H)

#### 图 1.1.9 主菜单

①文件菜单: 包括新建文件、 打开文件、 保存文件、 导入/ 导出、 预览等。

②编辑菜单: 共 25 个子菜单, 常用的有复制/ 粘贴、 查找替换、 代码工具及首选项。 尤 其是"首选项"子菜单, 可对 Dreamweaver 进行各类参数的设置, 如图 1.1.10 所示。

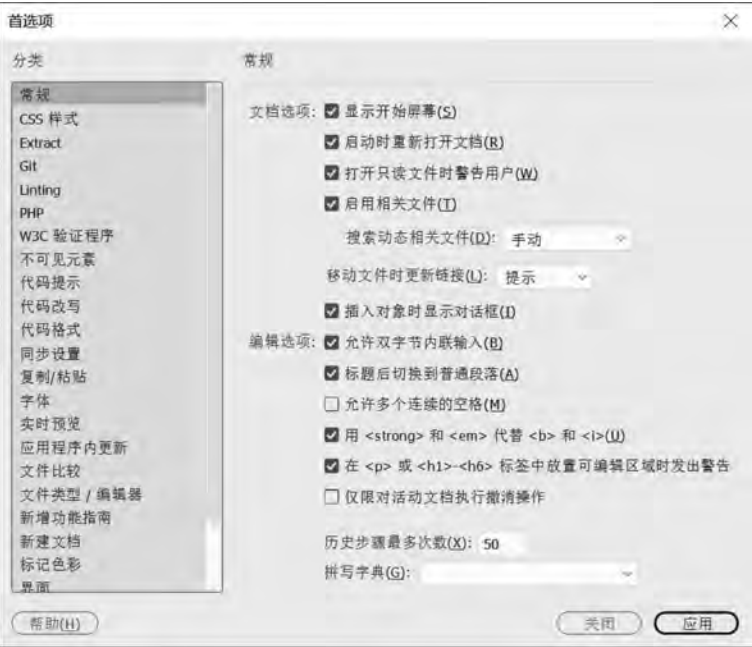

图 1.1.10 "首选项"窗口

③查看菜单: 共 28 个子菜单, 可进行视图的切换、 窗口设置等。

④插入菜单: 可以向网页插入视频、 音频、 表单、 HTML、 jQuery、 DIV 等所有可插入 元素。

⑤修改菜单: 可以修改已插入的元素, 管理字体, 设置表格、 页面属性等。

- ⑥格式菜单: 可以对页面元素属性、 CSS 样式等进行设置。
- ⑦命令菜单: 可以检查拼写、 优化图像、 编辑各项命令等。
- ⑧站点菜单: 主要用于新建站点、 管理站点。

⑨窗口菜单: 可以通过勾选子菜单而让子菜单出现在快速菜单窗口。

⑩帮助菜单: 可以查看帮助文档和版本信息。

### $\begin{picture}(180,10) \put(0,0){\vector(1,0){100}} \put(15,0){\vector(1,0){100}} \put(15,0){\vector(1,0){100}} \put(15,0){\vector(1,0){100}} \put(15,0){\vector(1,0){100}} \put(15,0){\vector(1,0){100}} \put(15,0){\vector(1,0){100}} \put(15,0){\vector(1,0){100}} \put(15,0){\vector(1,0){100}} \put(15,0){\vector(1,0){100}} \put(15,0){\vector(1,0){100}}$ 小贴士、

下的"标记色彩",修改相应的颜色即可,如图 1.1.11 所示。 改标记色彩, 则在 "编辑" 菜单中单击 "首选项", 在弹出的对话框中单击 "分类" Adobe Dreamweaver 的字体、 界面风格、 标记色彩等都可以进行再设置。 如果要修

့ိ ို့ ့ိ ို့ ့ိ ့ိ ို့ ့ိ ို့ ့ိ ့ိ ့ိ ့ိ ့ိ ့ိ ို့ ့ိ ့ိ ့ိ ့ိ ့ိ ့ိ ့ိ ့ိ ့ိ ့ိ ့ိ

فلتحميض

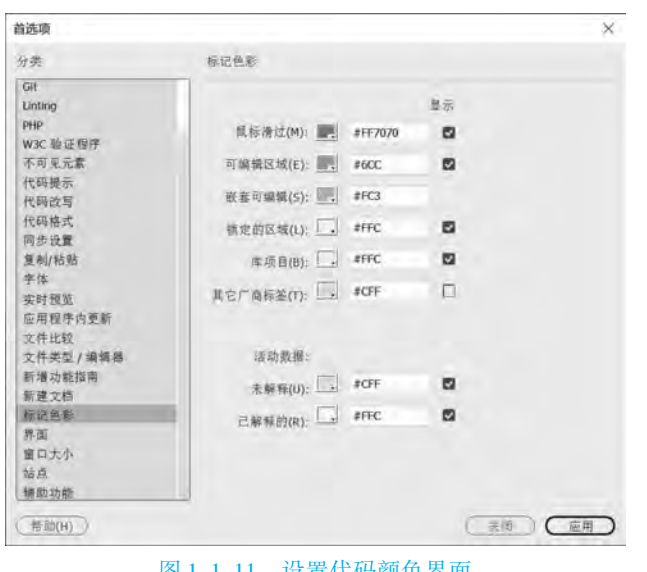

ююю последного последного последного последного последного последного последного последного последного последного последного последного последного последного последного последного последного последного последного последно |图 1. 1. 11 设直代码颜巴岕囬

# (四) 任务实施

ႆ

ွီ ွီ ွီ ွီ ႆ ွီ ွီ ွီ ွီ ွီ ွီ ွီ ွီ ွီ ွီ ွီ ွီ ွီ ွံ ွီ ွံ ွီ

ွီ ွံ

ွီ ွံ ွီ

فتحمى

# 步骤一 初识 Dreamweaver 2021 的工作界面

①正确安装 Dreamweaver 2021, 启动界面如图 1.1.12 所示。

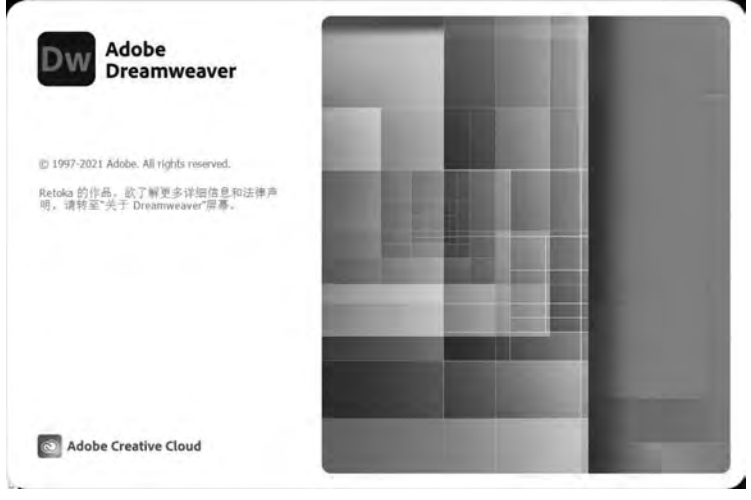

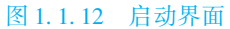

②打开桌面上的 Dreamweaver 2021 快捷方式, 或者通过单击程序菜单中的 Dreamweaver CC 方式来启动 Dreamweaver 2021, 出现默认快速菜单区、 菜单栏和属性面板等, 如图 1.1.13 所示。

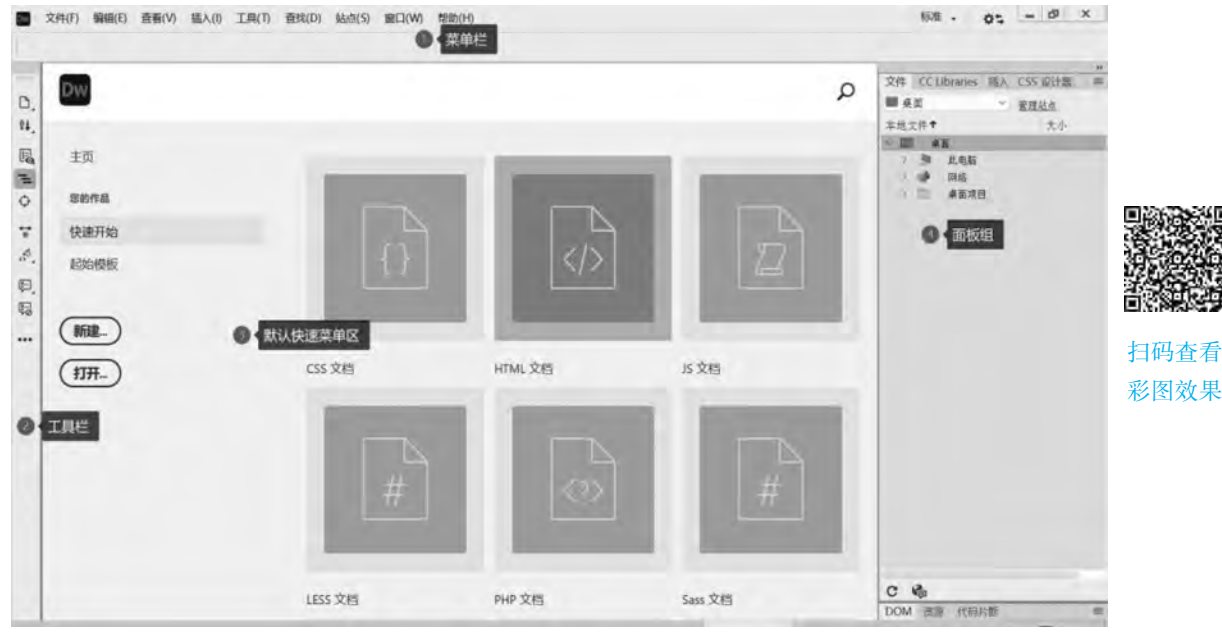

图 1.1.13 Dreamweaver 2021 工作界面

③Dreamweaver 2021 的快速菜单区也称欢迎界面, 用于帮助用户进行相应的操作, 包括 "新建""打开"等操作, 如图 1.1.14 所示。

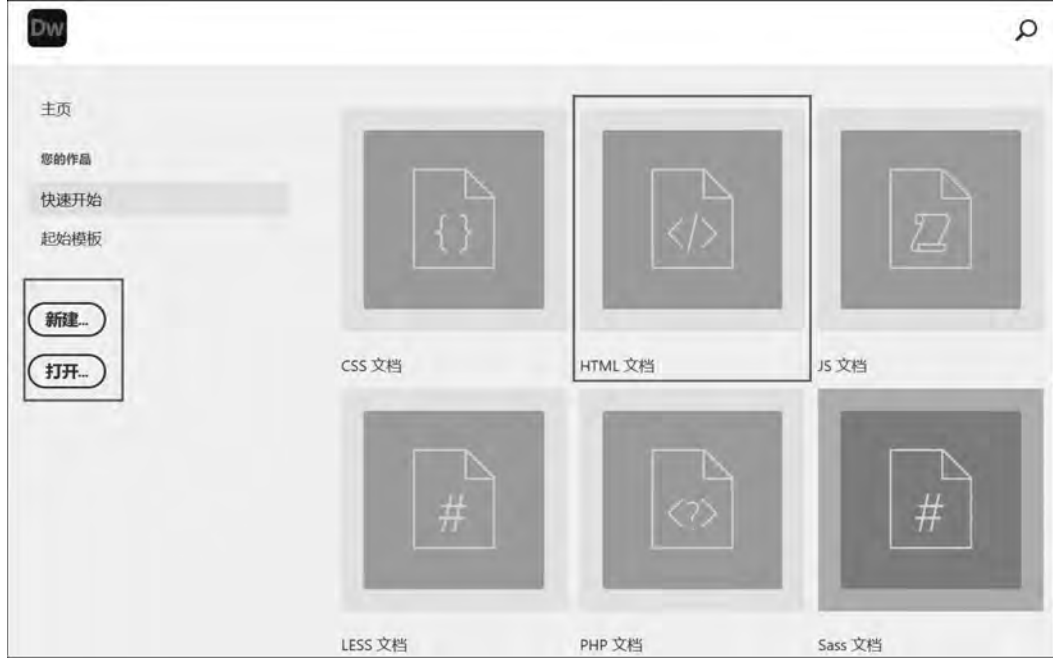

图 1.1.14 快速菜单区

④在欢迎界面中执行某项操作后, 便进入 Dreamweaver 2021 的工作界面中, 在此, 单击 "新建文挡" 菜单, 或者单击欢迎界面中 "新建" 栏中的 "HTML 文挡", 选择新建的文档 类型为 HTML5, 默认为 HTML5 文档类型, 单击"创建"按钮, 如图 1.1.15 所示。

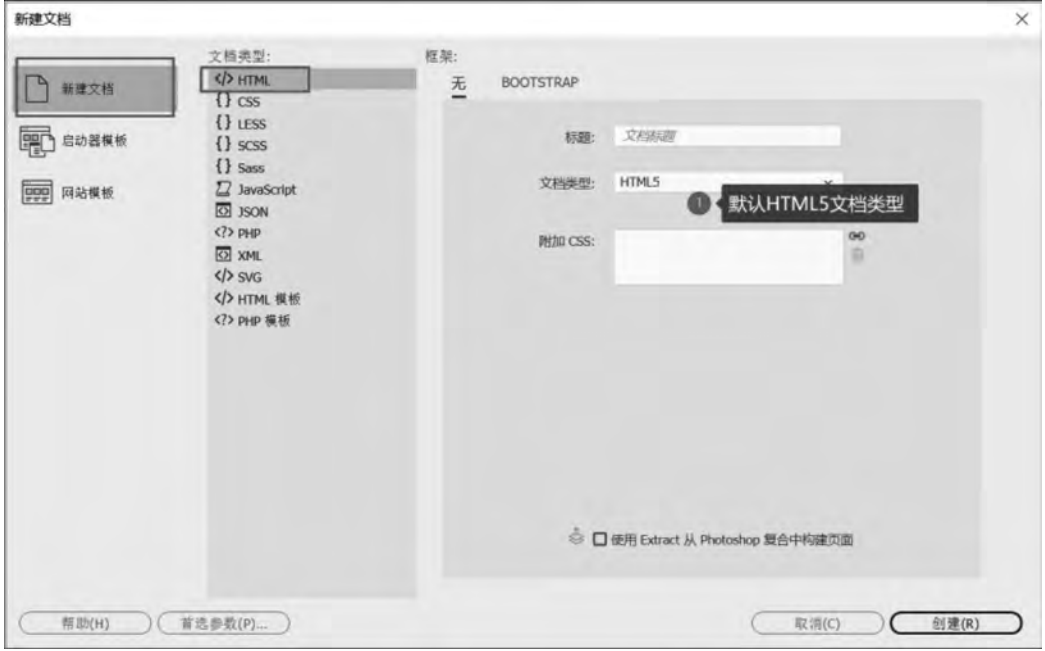

图 1.1.15 新建文档窗口

⑤此时, 新建了一张空白的 HTML 文件, 默认文件名为 " untitled - 1. html", 如图 1.1.16 所示。

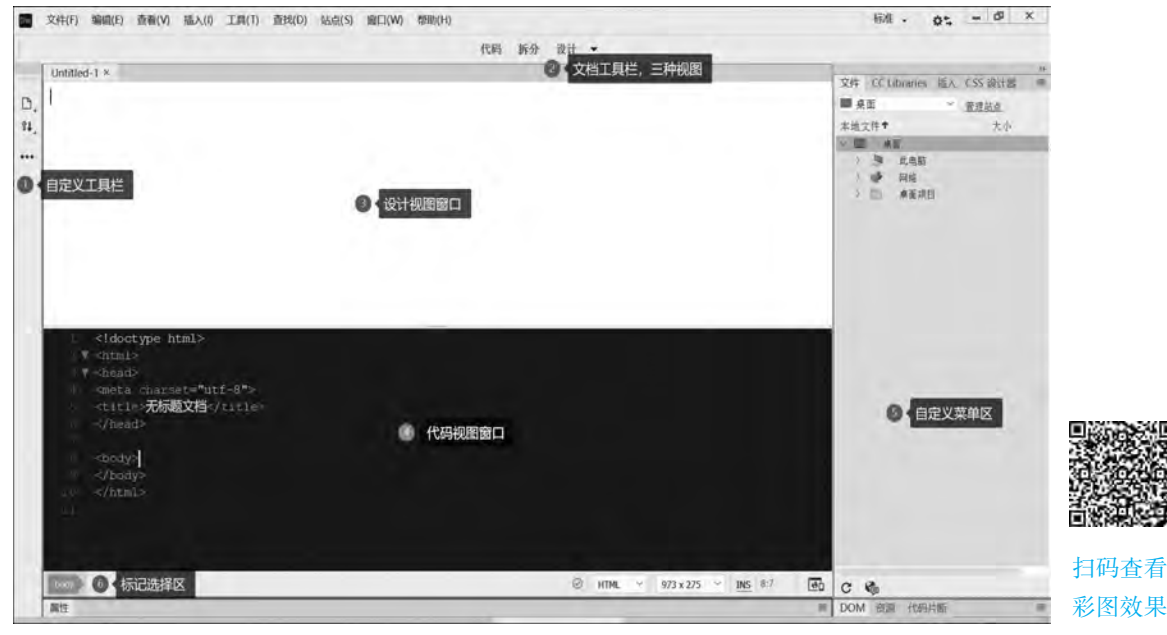

图 1.1.16 网页制作工作界面

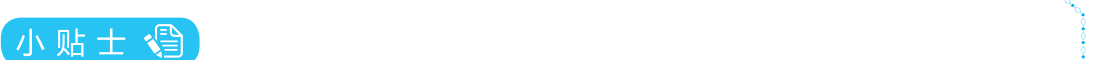

ွီ

ွီ

଼

့ိ ွီ

଼ ႆ ွီ

فتحمي

 还有很多常用操作放置于工具栏中, 使用户可以快速更改文档。 定制的界面, 用户可以根据工作习惯自由设置界面, 可以查看文档和对象属性。 此外, 界面中, 全部窗口和面板都被集成到一个更大的应用程序窗口中, 是一种可伸缩、 自由 Dreamweaver 提供了一个将全部元素置于一个窗口中的集成工作界面。 在集成工作

可将面板组中"插入"工具栏拉至网页编辑区的上方, 更便于操作, 如图 1.1.17 所示。

ююю осново воспово воспово воспово воспово воспово воспово воспово воспово воспово воспово воспово воспово воспово восп

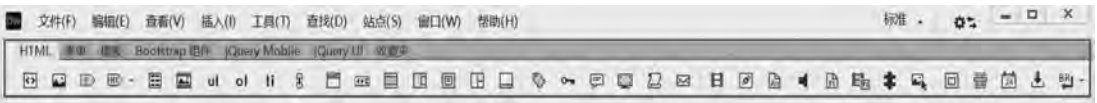

#### 图 1.1.17 "插入"工具栏界面

#### 步骤二 熟悉网页制作的流程

①单击 "文档" 工具栏中的 "设计" 按钮, 切换至 "设计" 视图窗口, 在空白的编辑 区输入文字"这是我的第一张网页!", 如图 1.1.18 所示。

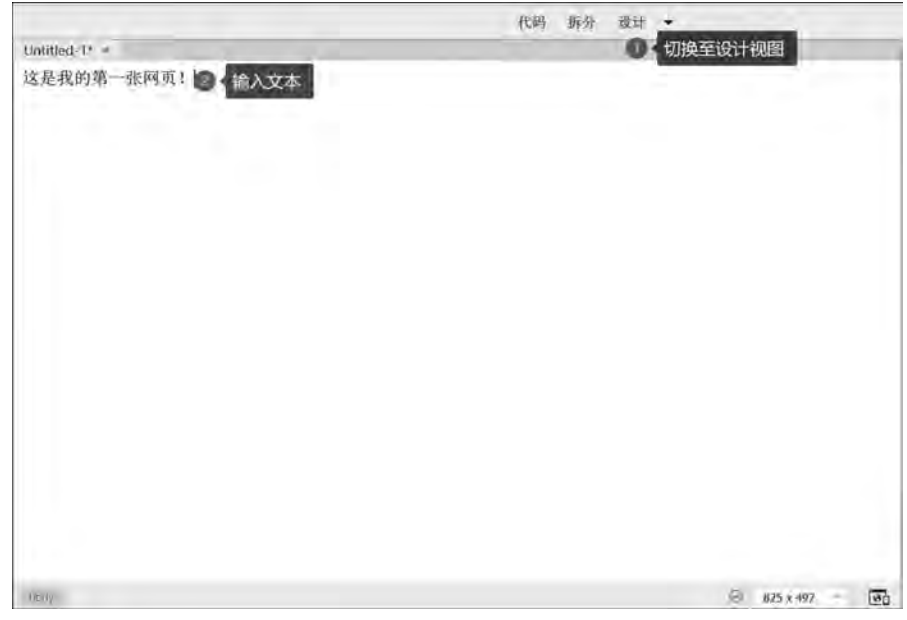

#### 图 1.1.18 设计视图窗口

②单击 "拆分" 按钮, 编辑区将分成两部分, 上半部分为 "设计" 视图中的内容, 下 半部分为 "代码" 视图中的内容, 如图 1 1 19 所示。 仔细观察设计视图窗口和代码视图窗 口中所显示的内容间的联系。

③在编辑区下半部分的 "代码" 视图窗口中, 在 < body > … < / body > 中, 在文字 "这 是我的第一张网页!" 后方输入文字 "就是在这里编辑网页的内容!", 将鼠标在 "设计" 视 图窗口中的任意位置单击, 观察窗口内容的变化, 如图 1.1.20 所示。

 $\frac{8}{9}$  $\frac{8}{9}$ ို့  $\frac{8}{9}$  $\frac{8}{9}$ ို့  $\frac{9}{2}$ 

فلتحميض

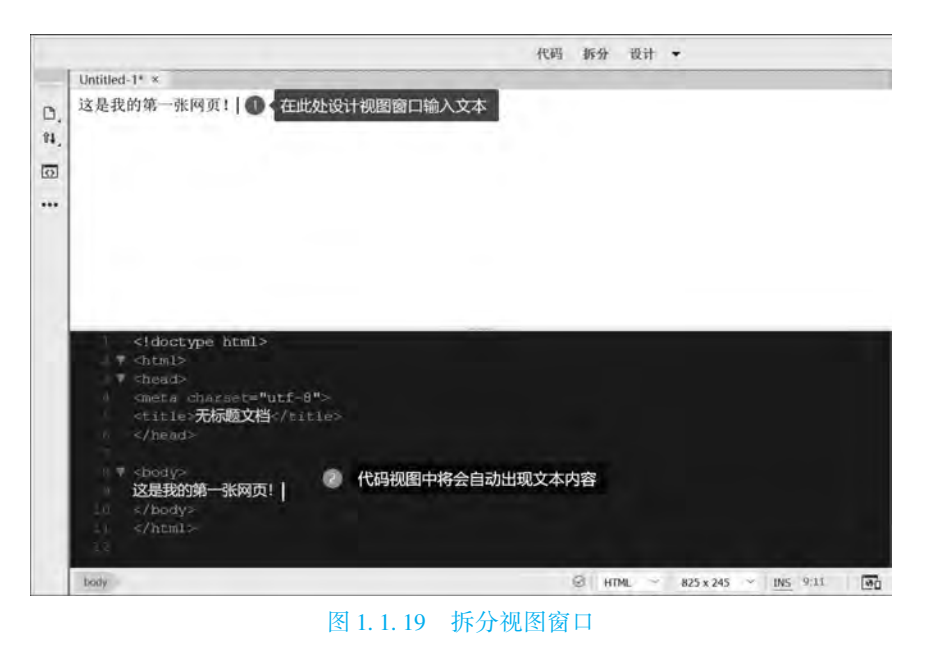

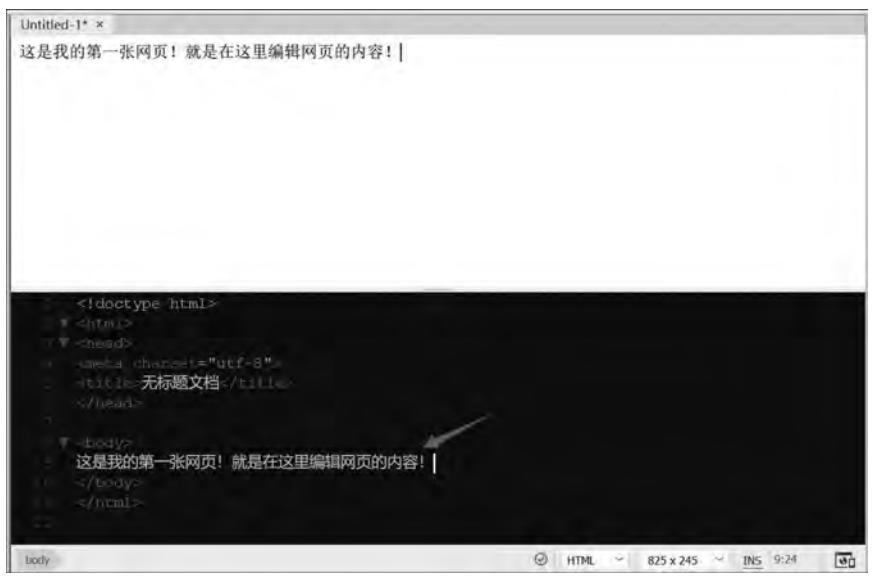

### 图 1.1.20 编辑网页窗口 1

④在编辑区下半部分的 "代码" 视图窗口中, 将 " < title > 无标题文档 < / title > " 中的 "无标题文档"改为"这里是网页的标题",如图 1.1.21 所示。

⑤在 D 盘新建文件夹 test, 用于存放当前网页。

⑥在 Dreamweaver 中, 通过 "文件" 菜单来保存网页, 或者按 Ctrl + S 组合键保存当前 网页, 保存在 D:\test 下, 保存文件名为 "index. html"。

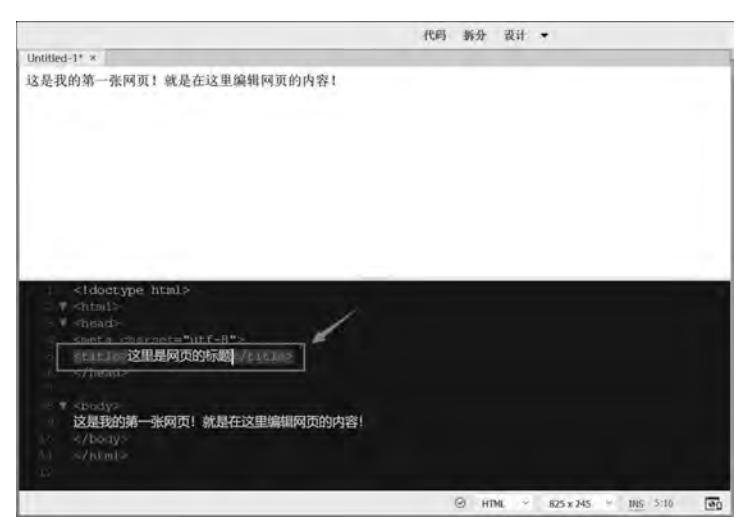

图 1.1.21 编辑网页窗口 2

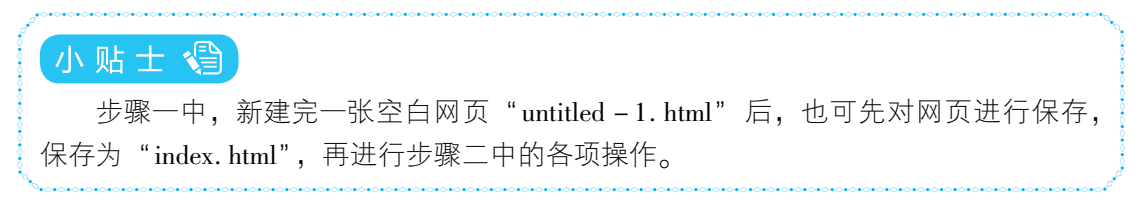

⑦预览网页文件。 打开 D 盘 "test" 文件夹, 双击网页文件 index html, 在浏览器中可 以看到网页中的文本内容和网页标题。 也可以通过 Dreamweaver 编辑区右下角的 按钮, 或者按 F12 键进行预览, 如图 1.1.22 所示。

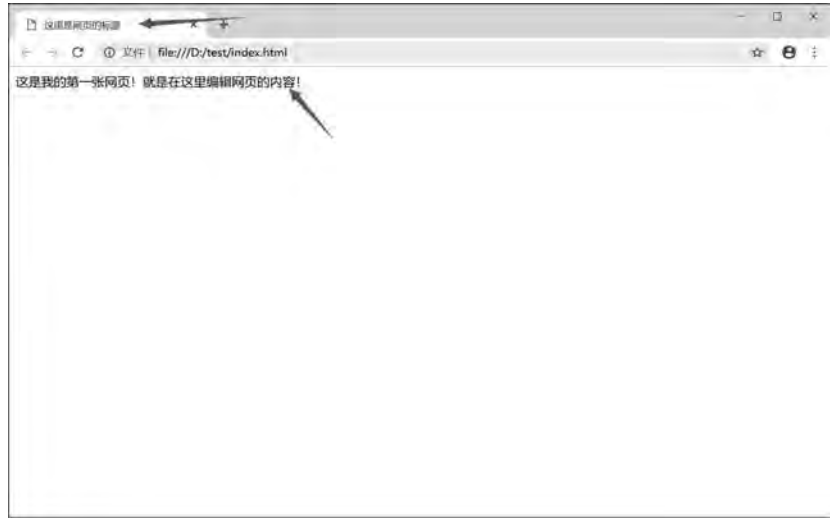

#### 图 1.1.22 网页浏览窗口

⑧在浏览器显示区域, 单击右键, 选择快捷菜单中的 "查看网页源代码", 可以看到网 页文件的 HTML 代码, 或者使用 F12 键查看源代码。

# (五) 任务评价

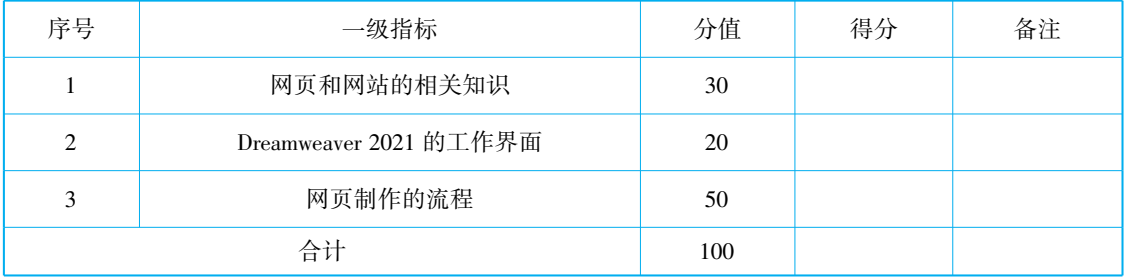

# (六) 思考练习

1. URL (Uniform Resource Locator) 即 , 也就是网络地址, 是在 Internet 上用来描述信息资源, 并将 Internet 提供的服务统一编址的系统。

2. 因特网 (Internet) 又称为\_\_\_\_\_\_\_\_\_\_, 是一个把分布于世界各地的计算机用传输介 质互相连接起来的网络。

- 3 Internet 主要提供的服务有 及远程登录 (Telnet) 等。
- 4. Dreamweaver 是由 \_\_\_\_\_\_\_\_ 公司出品的。
- 5 万维网是 ( )。
- A. 无数个网络站点和网页的集合 **B. 互联网**
- C. 一个网站 D. 一个网页
- 6 目前在 Internet 上应用最为广泛的服务是 ( )。
- A. FTP 服务 B. WWW 服务
- C. Telnet 服务 D. Gopher 服务
- 

- 7 网页的特征是 ( )。
- A. HTML 文档的基本特征——超文本
- B. 标识语言, 网页中不能没有标记 (Tag)
- C 网页提供了一些措施, 以防在网上冲浪的过程中迷失方向
- D. 网页实现了对原文档信息的无限补充或扩展
- 8 网站和网页的区别是什么?
- 9. 网站主页和首页的区别是什么?
- 10 常用的浏览器有哪些?

# (七) 任务拓展

①寻找你认为优秀的网站案例, 将网站保存并分享给同学, 并写出网站吸引你的地方。 分析网站包含了哪些功能或者网站能帮助了解到哪些信息。

②进一步熟悉 Dreamweaver 2021 的各面板属性, 熟练软件操作。

# 任务二 创建网站 "我的绿色家园"

# (一) 任务描述

要制作一个网站, 掌握站点建立和编辑的方法尤为重要, 所有的网页都是基于站点建立 的。 建立站点是制作一个网站的首要工作, 站点目录结构的确定直接影响到站点的建立与管理 等后续工作。 以 "我的绿色家园" 为主题建立网站, 通过以下三个步骤的操作实践来掌握站 点的创建和管理的操作方法, 并能够根据不同的要求建立和管理站点, 如图 1 2 1 所示。

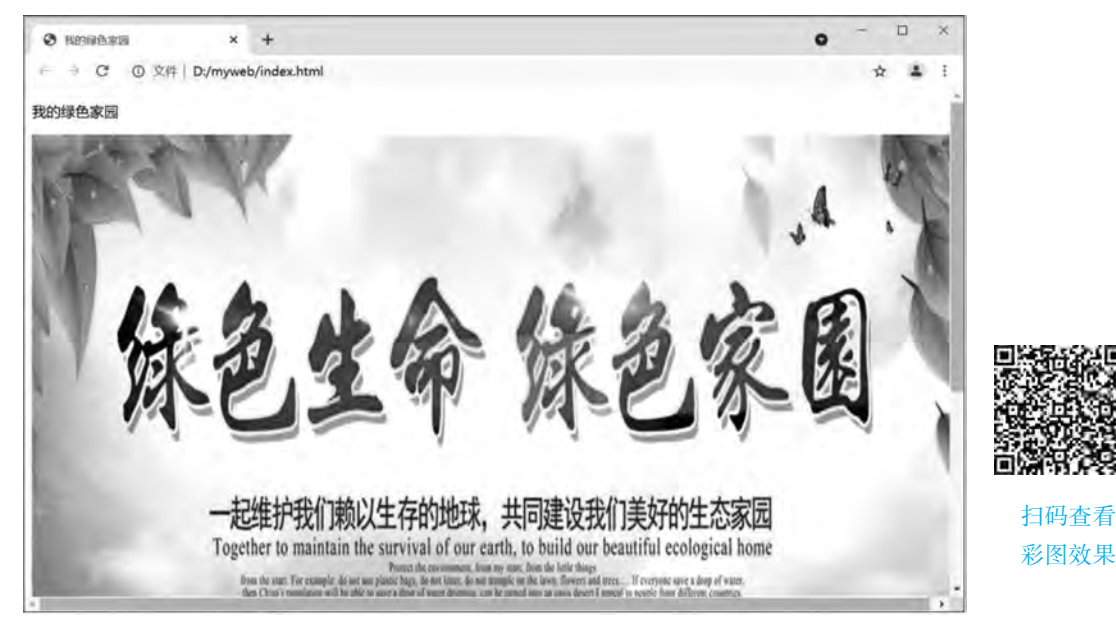

#### 图 1.2.1 网站主页效果图

①确定网站站点目录。 ②创建我的第一个网站。 ③学会管理站点。

# (二) 任务目标

通过任务操作, 了解网站站点目录的常规设置, 掌握创建站点和制作主页的方法, 掌握 管理站点的方法。

# (三) 知识准备

# 知识准备 创建和管理站点的基础知识

### 1 站点的定义

站点的创建是制作网站的首要工作, 是理清网络结构脉络的重要工作之一。

Dreamweaver 中的站点是指属于某个 Web 站点的文档的本地或远程存储位置。 运用 Dreamweaver站点可以组织和管理所有的 Web 文档, 并将本地站点上传到 Web 服务器, 用于 跟踪和维护站点链接, 以及管理和共享文件。

Dreamweaver 中的本地站点则为一个本地文件夹, 若要向 Web 服务器传输文件或者开发 Web 应用程序, 则必须添加远程站点和测试服务器信息。 Dreamweaver 站点由本地根文件 夹、 远程文件夹、 测试服务器文件夹三部分组成。

(1) 本地根文件夹

本地根文件夹, 又称为本地站点, 主要用于存储正在处理的文件, 通常位于本地计算机 上, 也可以位于网络服务器上。

(2) 远程文件夹

远程文件夹, 又称为远程站点, 主要存储用于测试、 生产和协作等用途的文件, 具体是 哪些文件取决于开发环境。 通常位于运行 Web 服务器的计算机上, 包含用户从 Internet 中访 问的文件。 通过远程文件夹和本地文件夹, 用户可以实现本地和 Web 服务器之间的文件传 输功能。

(3) 测试服务器文件夹

测试服务器文件夹是 Dreamweaver 用来处理动态网页的文件夹。 Dreamweaver 用此文件 夹生成动态内容并在工作时连接到数据库, 主要在对动态页面进行测试时使用。

2 站点的规划

规划站点结构是指利用不同的文件夹, 将不同的网页内容分门别类地保存, 它是设计站 点的必要前提。 合理地组织站点结构, 可加快对站点的设计, 提高工作效率, 节省工作 时间。

在 Dreamweaver 中, 站点包括本地站点和远程站点, 即自己的计算机上的站点和互联网 上的站点。 一般应在本地计算机上构建好本地站点, 创建合理有序的站点结构, 使站点中的 文档管理起来更轻松, 然后可以把站点上传到互联网上供大家浏览。 在规划站点时, 要遵循 一些规则。

(1) 文档分类保存

如果站点比较复杂, 就不要把文件只放在一个文件夹, 应把文件分类, 放在不同的文件 夹中, 以方便更好地管理。 在创建文件夹的时候, 先建立根文件夹, 再建立子文件夹。 并且 站点中还有一些特殊的文件, 如模板、 库等, 最好放在系统默认创建的文件夹中。

(2) 文件夹合理命名

为了方便管理, 文件夹和文件的名称最好要代表一定的意义, 这样就能清晰地明白网页 内容, 也便于网站后期的管理, 提高工作效率。 一般在命名时, 可以采用与其内容相同的英 文或拼音进行命名 (如公司文件夹可以命名为 company 或 gongsi)。 在命名时, 应避免使用 中文和长文件名, 并且注意名称的大小写, 这是因为很多 Web 服务器使用的是英文操作系 统或 UNIX 操作系统。在 UNIX 操作系统中是要区分大小写的, 如 index. htm 和 index. HTM 会被 Web 服务器视为不同的两个文件。 因此, 建议在构建站点时, 所有的文件夹和文件都 使用小写的英文字母命名。 由于本项目介绍静态网页的制作, 建议将网页首页的文件名设为 "index. html" $_{\circ}$ 

(3) 本地站点和远程站点结构统一

为了方便维护和管理, 在设置本地站点时, 应该将本地站点与远程站点的结构设计保持 一致。 将本地站点上传至远程服务器上时, 可以保证本地站点和远程站点的完整复制, 避免 出错, 也便于对远程站点的调试和管理。

# 3 站点导航草图设计

如果网站很大, 又没有导航图, 可能记不住各个页面之间的关联, 从而使页面的链接工 作变得凌乱。 经过网站的规划分类后, 可以试着画出一个导航草图, 这样在实际制作过程中 可以轻松创建各种链接。如网站"零零影视", 导航草图如图 1.2.2 所示。

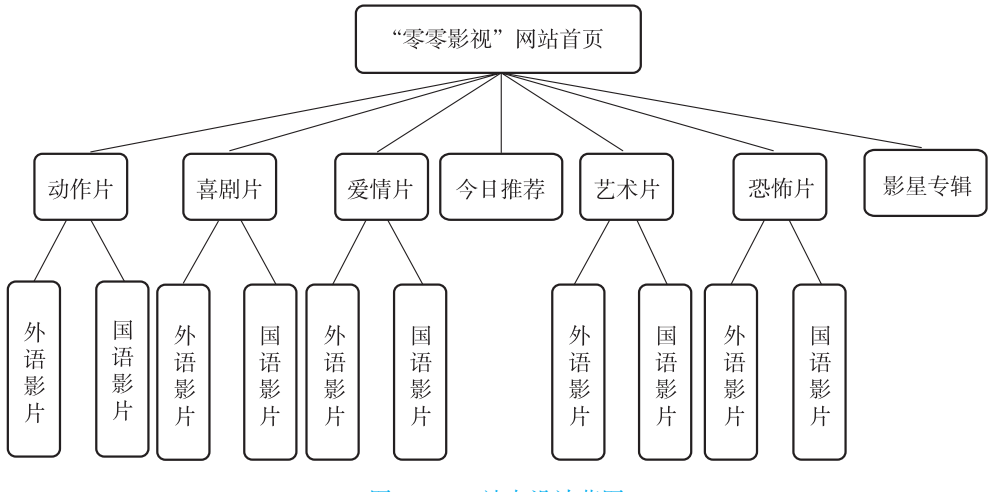

图 1 2 2 站点设计草图

### 4 站点目录结构的规范

站点目录建立的基本原则: 以最小的层次提供最清晰、 简便的访问结构。 具体需要注意 以下一些原则:

①站点根目录一般只存放 index html 及系统文件, 不要将所有网页都存放在根目录下。

②每个一级栏目开设一个独立的目录, 也可以建立 files 文件夹放置除主页 index html 以 外的分页文件。

③根目录下的 images 文件夹用于存放各页面的公用图片, 子目录下的 images 文件夹存 放本栏目页面中使用的私有图片, 图片名称一般采用英文, 不能采用中文, 不建议采用 拼音。

④所有 CSS 文件存放在根目录下的 style 目录中。

⑤多媒体文件存放在根目录下的 others 或 media 目录中。

⑥目录层次不要太深, 最好不要超过 3 层。

⑦不要使用过长的目录名。

5 网页文件的后缀名选择

后缀名是用 HTM 还是用 HTML? 推荐使用长后缀名 HTML。 HTM (Hyper Text Markup) 和 HTML (Hyper Text Markup Language) 采用的都是英文单词首字母缩写, 含义清晰。 HTM 来源于老的 8 3 文件格式, 由于 DOS 操作系统只能支持长度为三位的后缀名, 所以使用 "HTM"。 但在 Windows 下无所谓 HTM 与 HTML, 两者在效果上没有区别。 以前 HTM 和 HT⁃ ML 作为不同服务器上的超文本文件, 但现在通用。

# (四) 任务实施

# 步骤一 确定网站站点目录

①在 D 盘根目录下, 新建文件夹 "myweb", 作为网站的站点文件夹。

②在站点文件夹 myweb 下, 新建文件夹 files, 用于存放网站中的分页; 新建文件夹 images, 用于存放网站中所用到的图像文件; 新建文件夹 others, 用于存放音频、 视频等多 媒体文件; 新建文件夹 style, 存放页中所用到的 CSS 文件。

③将素材文件夹中的图片 " green. jpg" 复制到 images 文件夹中, 为制作第一张网页做 好充分的准备, 如图 1.2.3 所示。

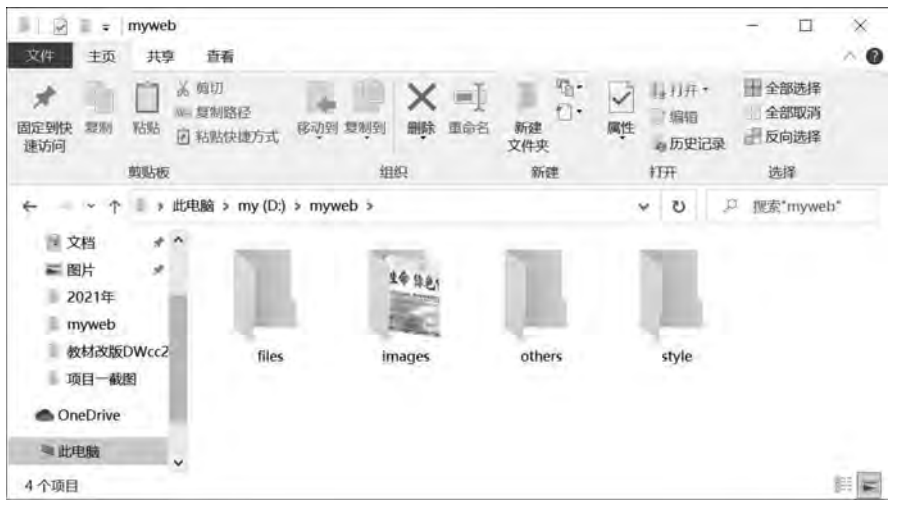

#### 图 1.2.3 站点目录

#### 步骤二 创建网站 "我的绿色家园"

①双击打开 Dreamweaver, 执行 "站点" 菜单中的 "新建站点" 命令, 弹出 "站点设置 对象 未命名站点" 对话框。 单击 "站点" 选项卡, 在 "站点名称" 文本框中输入站点名称 "myweb", 单击 "本地站点文件夹" 选项右侧的浏览文件夹按钮, 选择站点文件夹 myweb 位置, 单击 "选择文件夹" 按钮, 确定站点目录。

②单击 "高级设置" 选项卡, 选择 "本地信息", 在右侧展开的列表中设置 "默认图像 文件夹", 单击右侧的浏览文件夹按钮, 选择站点文件夹 myweb\images 位置, 单击 "选择文 件夹" 按钮, 确定站点图像文件夹目录。

③单击 "保存" 按钮, 完成站点的创建, 如图 1 2 4 所示。

④通过 "文件" 菜单, 新建 HTML 网页, 新建的网页默认名为 "untitled - 1. html", 保 存网页, 将其存放在 myweb 站点文件夹的根目录下, 保存名为 " index. html"。 或者通过文 件面板, 在站点文件夹 myweb 上单击右键, 选择 "新建文件", 则在站点文件夹根目录下新 建一个网页文件, 将文件重命名为"index.html", 如图 1.2.5~图 1.2.7 所示。

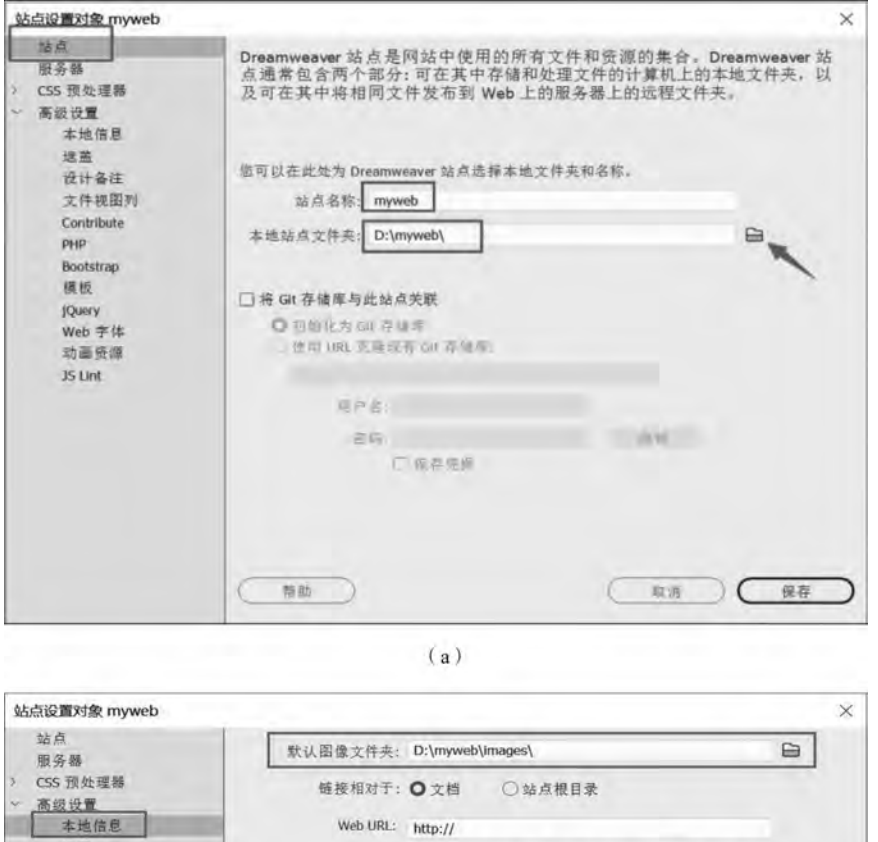

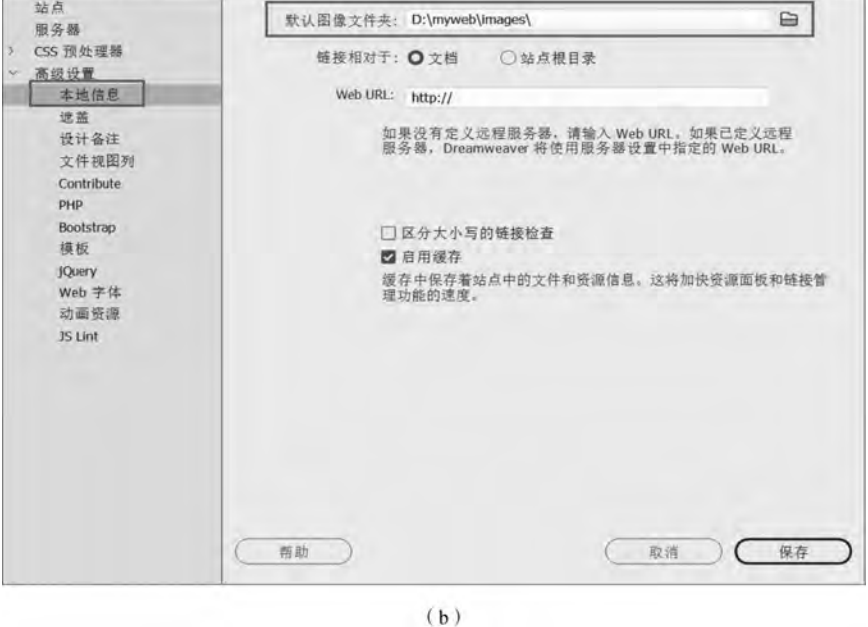

图 1.2.4 创建站点

⑤在 Dreamweaver 中双击打开 index html, 进入编辑状态, 切换到设计视图, 在属性面 板中的 "标题文本框" 内输入网页标题 "我的绿色家园", 可切换至拆分视图, 观察代码窗 口中的变化,如图 1.2.8 所示。

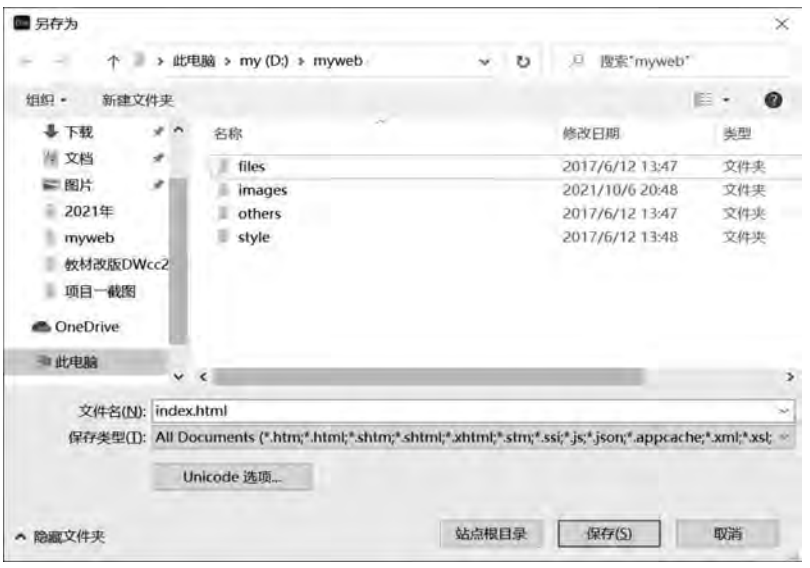

### 图 1.2.5 保存 index 网页

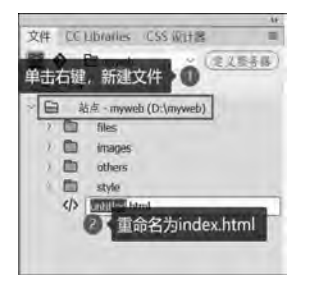

图 1.2.6 在站点目录上创建网页文件 index

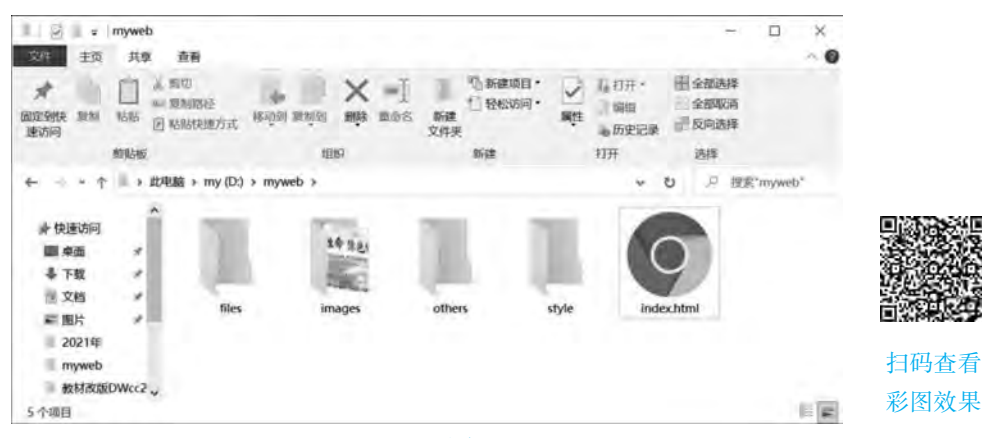

图 1.2.7 站点目录

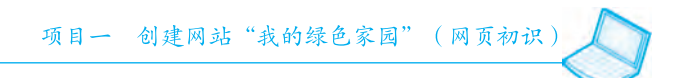

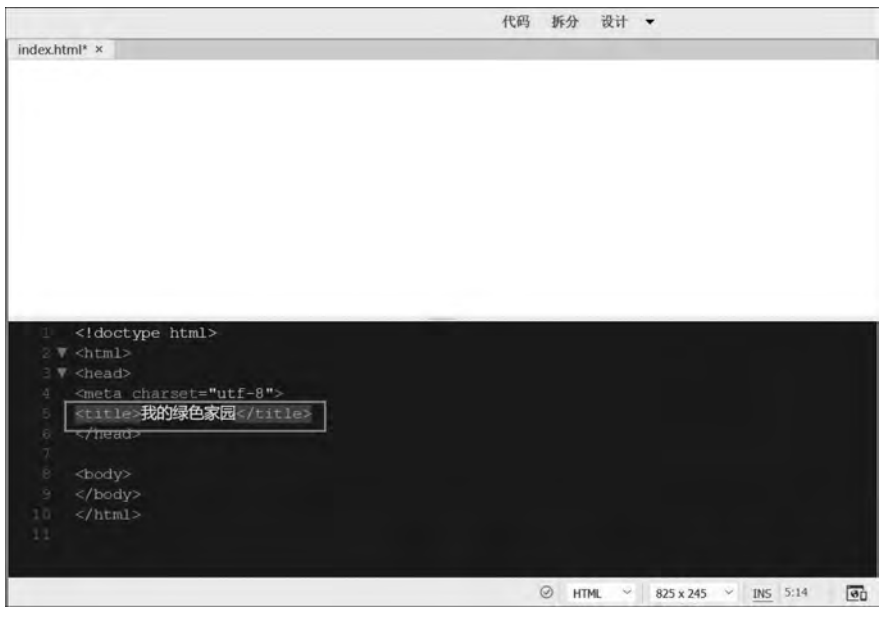

图 1.2.8 设置标题

⑥在设计视图的空白的编辑区中, 输入文字 "我的绿色家园", 可观察代码窗口中的 变化。

⑦在文字 "我的绿色家园" 后按 Enter 键进行换行, 观察代码窗口的变化, 如图 1 2 9 所示。

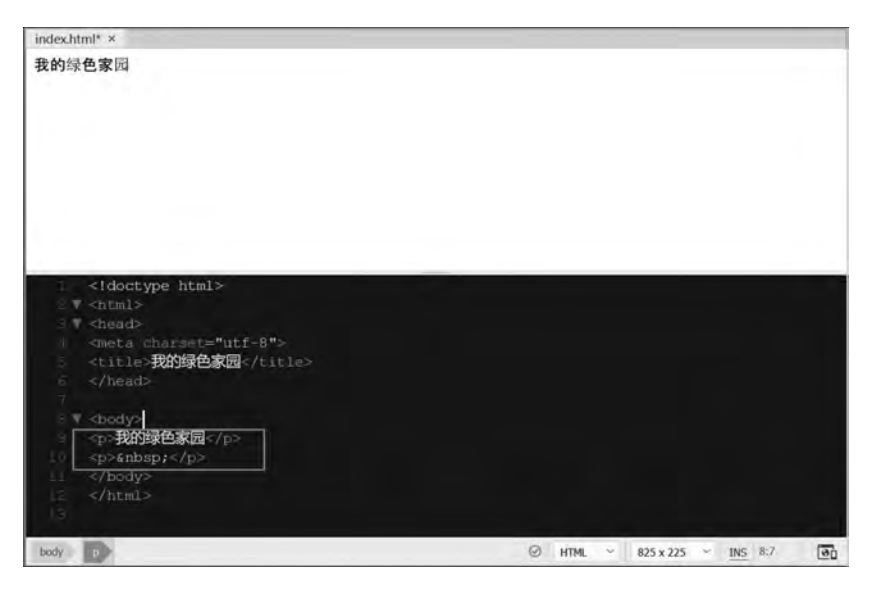

### 图 1.2.9 网页制作视图窗口

⑧单击 "插入" 菜单中的 "图像" 命令, 选择站点文件夹 images 中的 " green. jpg", 插入图像。 或者打开 Dreamweaver 的文件面板, 展开 images 文件夹, 通过鼠标拖曳的方式将 图片"green. jpg"拖放至网页的编辑区,也可实现图片插入的效果,如图 1.2.10 所示。

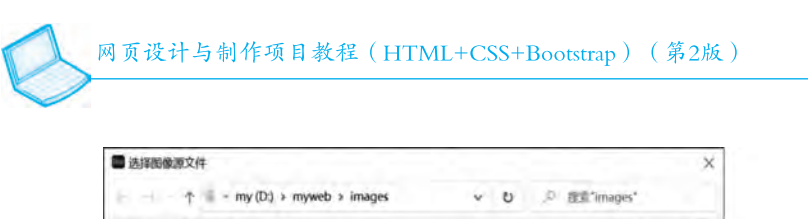

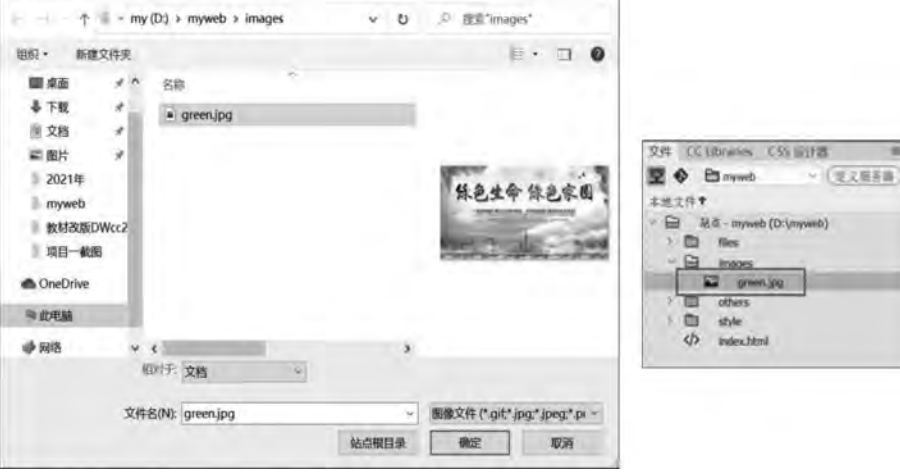

图 1.2.10 插入图像

想一想: 插入图像, 还有其他方法吗?

⑨通过 "文件" 菜单中的 "保存" 命令来保存网页, 或者按 Ctrl + S 组合键保存当前 网页。

⑩预览网页文件。 通过 "预览" 按钮 预览网页, 或者按 F12 键预览网页, 或者双 击打开 D 盘中的网页文件 index html 预览网页。 在浏览器中可以看到网页中的文本内容和网 页标题, 如图 1.2.11 所示。

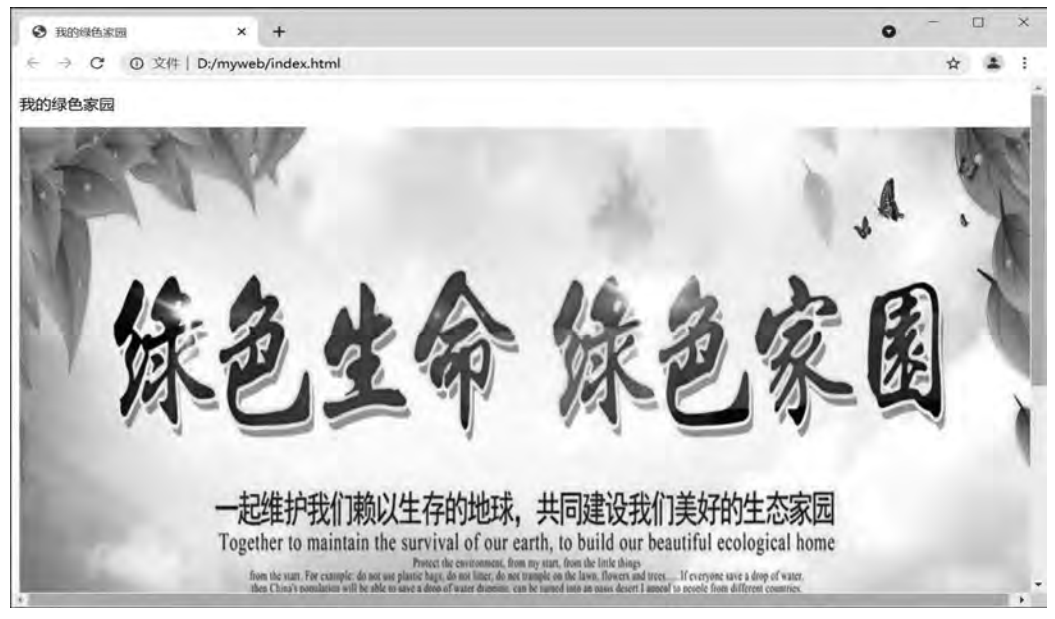

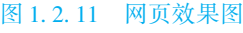

在网页中图像过大时, 可通过鼠标手动更改图像的大小, 或者在代码窗口中修改 width 和 height 的值, 单位为像素, 如图 1.2.12 所示。

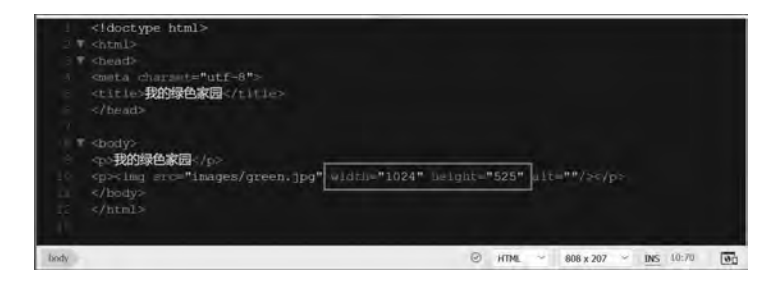

图 1.2.12 代码窗口修改图像大小

在浏览器空白区域单击右键, 选择快捷菜单 "查看源文件", 可以看到网页文件的 HTML 的代码, 如图 1, 2, 13 所示。

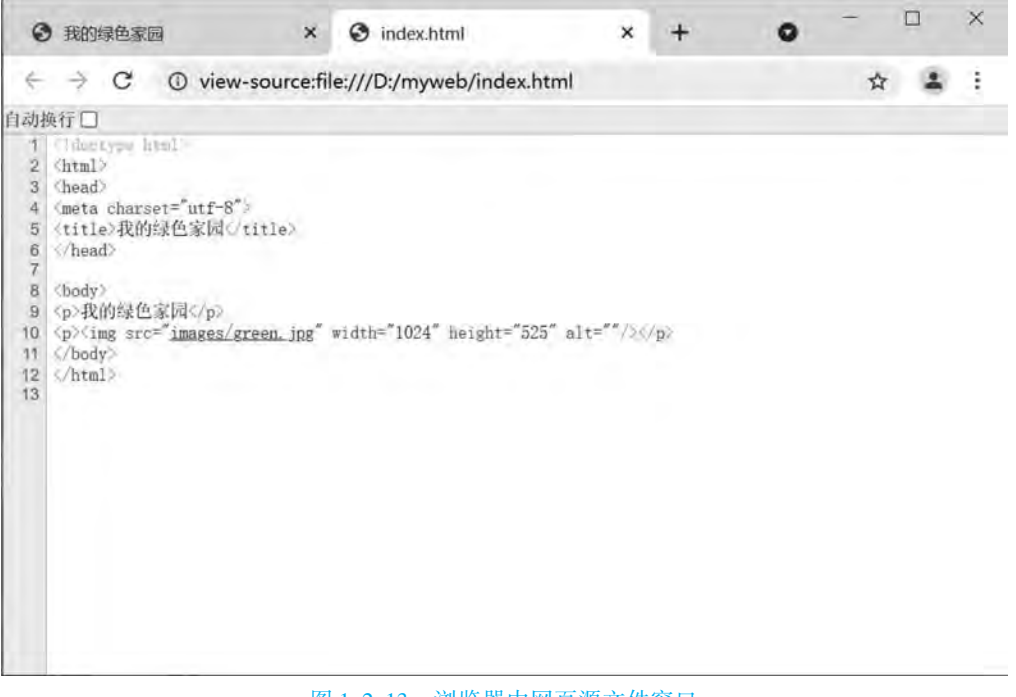

图 1.2.13 浏览器中网页源文件窗口

### 步骤三 管理站点

Dreamweaver 内置了站点的管理功能, 可以进行编辑站点、 复制站点、 删除站点、 导入 和导出站点等设置, 如图 1.2.14 所示。

①打开 "站点" 中的 "管理站点" 命令, 在弹出的 " 管理站点" 对话框中, 选中 "myweb"。 单击 "编辑当前选定的站点" 按钮, 或者在 "myweb" 站点上双击, 也可打开编 辑站点对话框, 修改站点名称为"myweb - greenworld", 单击"保存"按钮, 如图 1.2.15 所示。

②单击 "复制站点" 按钮, 复制 "myweb" 站点, 创建了站点的副本。 双击复制的站 点, 修改站点名称为 "我的绿色家园", 如图 1 2 16 所示。

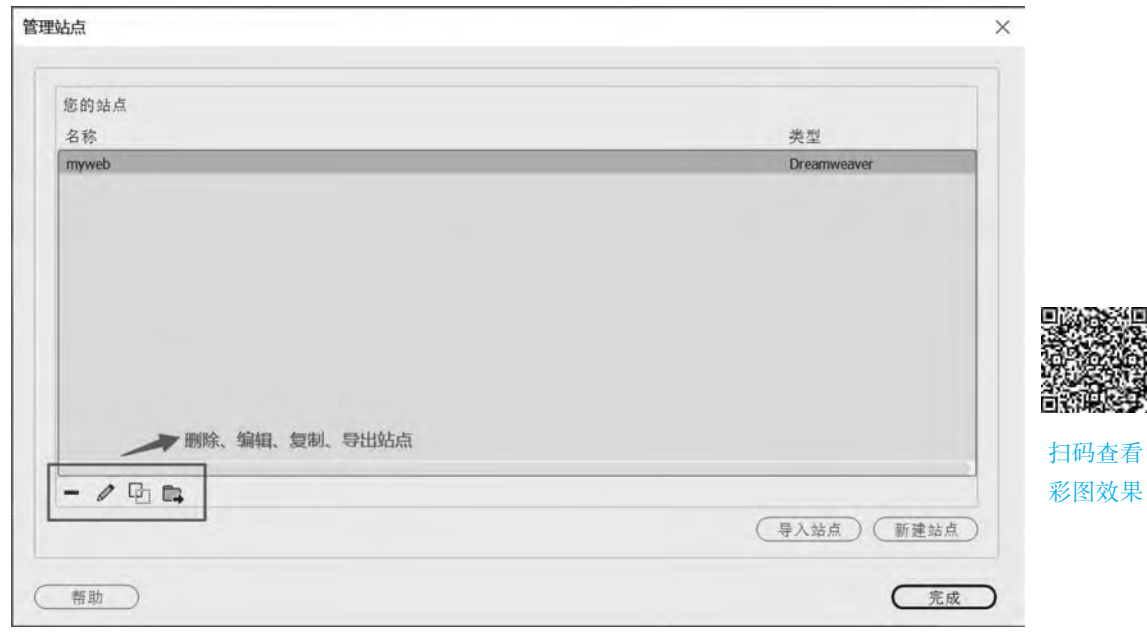

### 图 1.2.14 管理站点界面

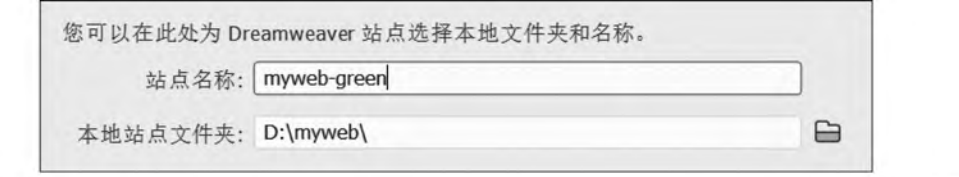

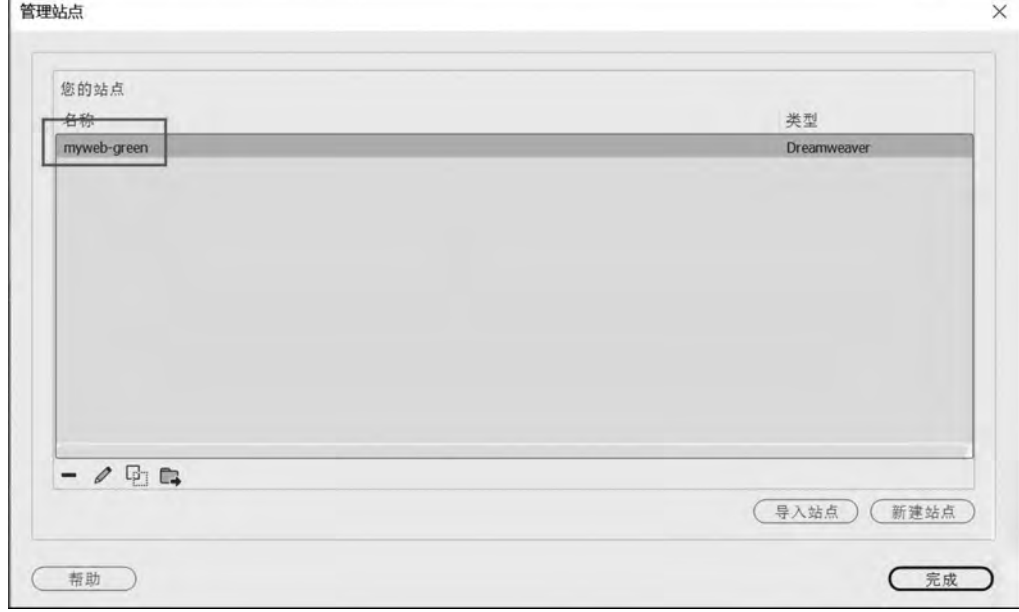

# 图 1.2.15 修改站点名称

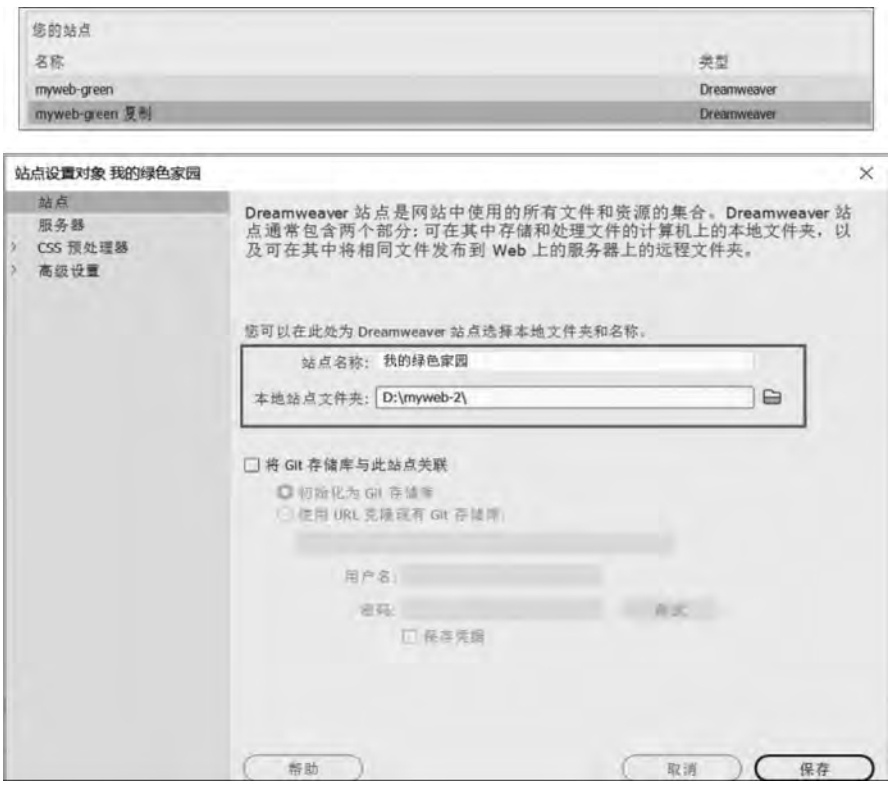

图 1.2.16 复制站点并修改站点名称

③如需删除站点, 则选中站点, 单击 "删除站点" 按钮即可。

想一想: "管理站点" 命令还可以在哪里进行操作?

④选择站点 "我的绿色家园", 单击 "导出" 按钮将站点导出, 在弹出的 "导出站点" 对话框中设置保存的位置, 单击 "保存" 按钮, 即可将站点保存为扩展名为. ste 的 XML 文 件格式, 如图 1.2.17 所示。

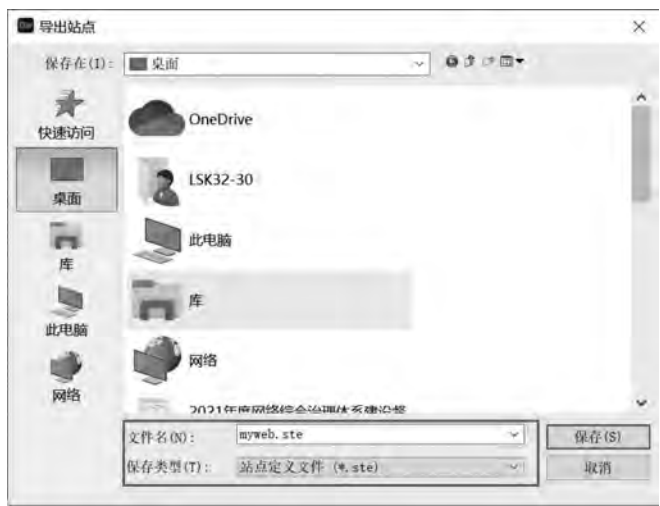

图 1.2.17 导出站点

# (五) 任务评价

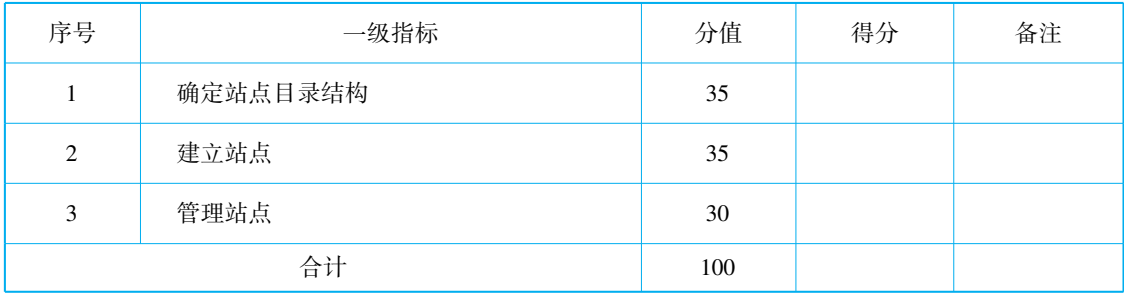

# (六) 思考练习

1 在 Dreamweaver 的新建文档页面, 创建完全空白的静态页面一般应选择 ( )。

A XML B PHP

C. CSS D. HTML

2. 在 Dreamweaver 中关闭所有面板和面板组, 按 () 键。

A. FI B. F4

C. Ctrl D. Tab

3. 网页制作工具有 ( )。

A. Dreamweaver

B. Microsoft FrontPage

C. Fireworks

D. 记事本

4. 利用 Dreamweaver 建立站点, 要创建站点根文件夹, 以下说法正确的是()。

A. 存放网站链接

B. 是网站中的一部分

C 用来保存网站内容 (包括网页文件和图像、 动画等) 的文件夹

D. 创建若干个子文件夹, 以存放不同类型的文件

5. 静态的首页命名只能为"index.html"。()

6 最好不要使用中文命名文件和文件夹 (包括根文件夹), 因为在使用 UNIX 或 Linux 作为操作系统的主机上, 使用中文名容易出错。()

7 文件名不要用大写英文字母, 因为 UNIX 操作系统区分英文字母大小写, 而 Windows 操作系统不区分英文字母大小写。 ( )

8. 浏览器是一种硬件设备, 最常用的有 IE、腾讯浏览器等。()

9. IP 地址由四个数字组成, 以圆点分隔, 如 192. 168. 0. 111。( )

10. 域名就像网站的名字, 并且该名字是全世界唯一的。()

11. 可以在不设置 Dreamweaver 站点的情况下编辑网页文件。()

12. 图像可以用于充当网页内容, 但不能作为网页背景。()

# (七) 任务拓展

合理规划网站结构目录, 并根据自己的设想新创建网站 "我和我的祖国"。

步骤提示:

①确定站点目录结构。

②建立站点。

③管理站点。

④创建网站 "我和我的祖国"。